# **РУКОВОДСТВО ПОЛЬЗОВАТЕЛЯ** Creation II 4096

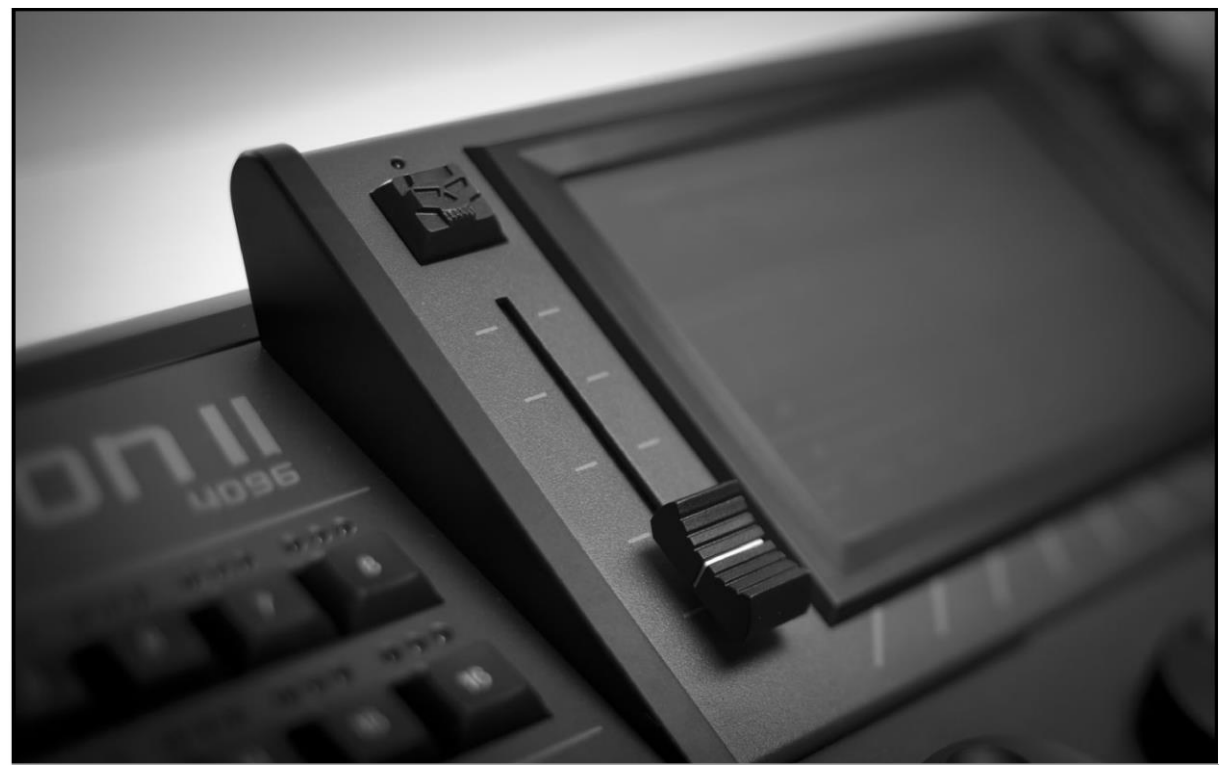

```
Версия руководства 1.03
Версия программного обеспечения 1.08
```
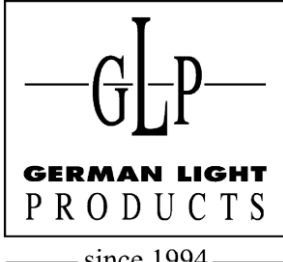

since 1994 **с 1994 г.** Эл. почта: info@glp-rus.com Сайт: http://www.glp-rus.com

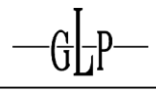

#### Для ваших заметок:

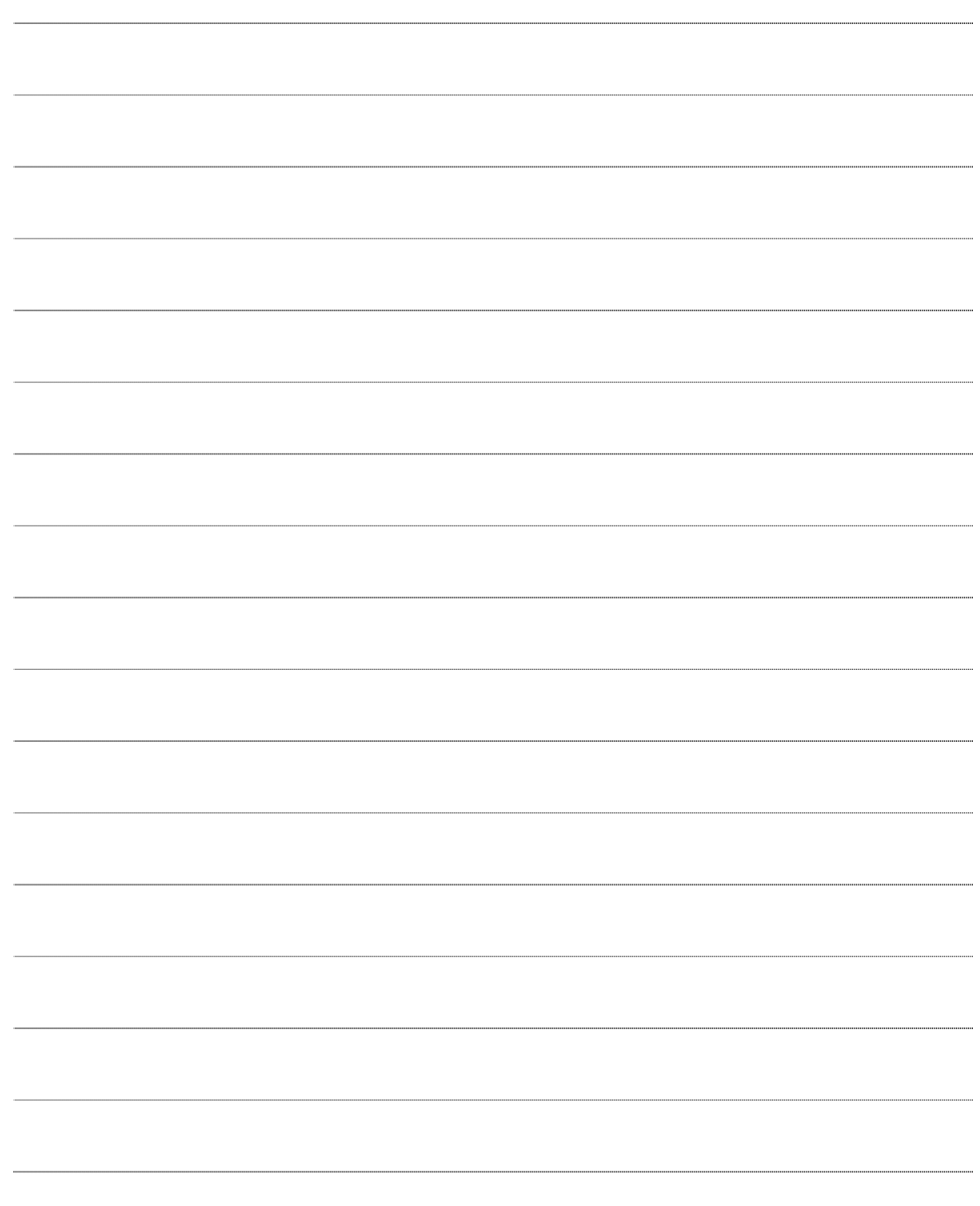

## Содержание

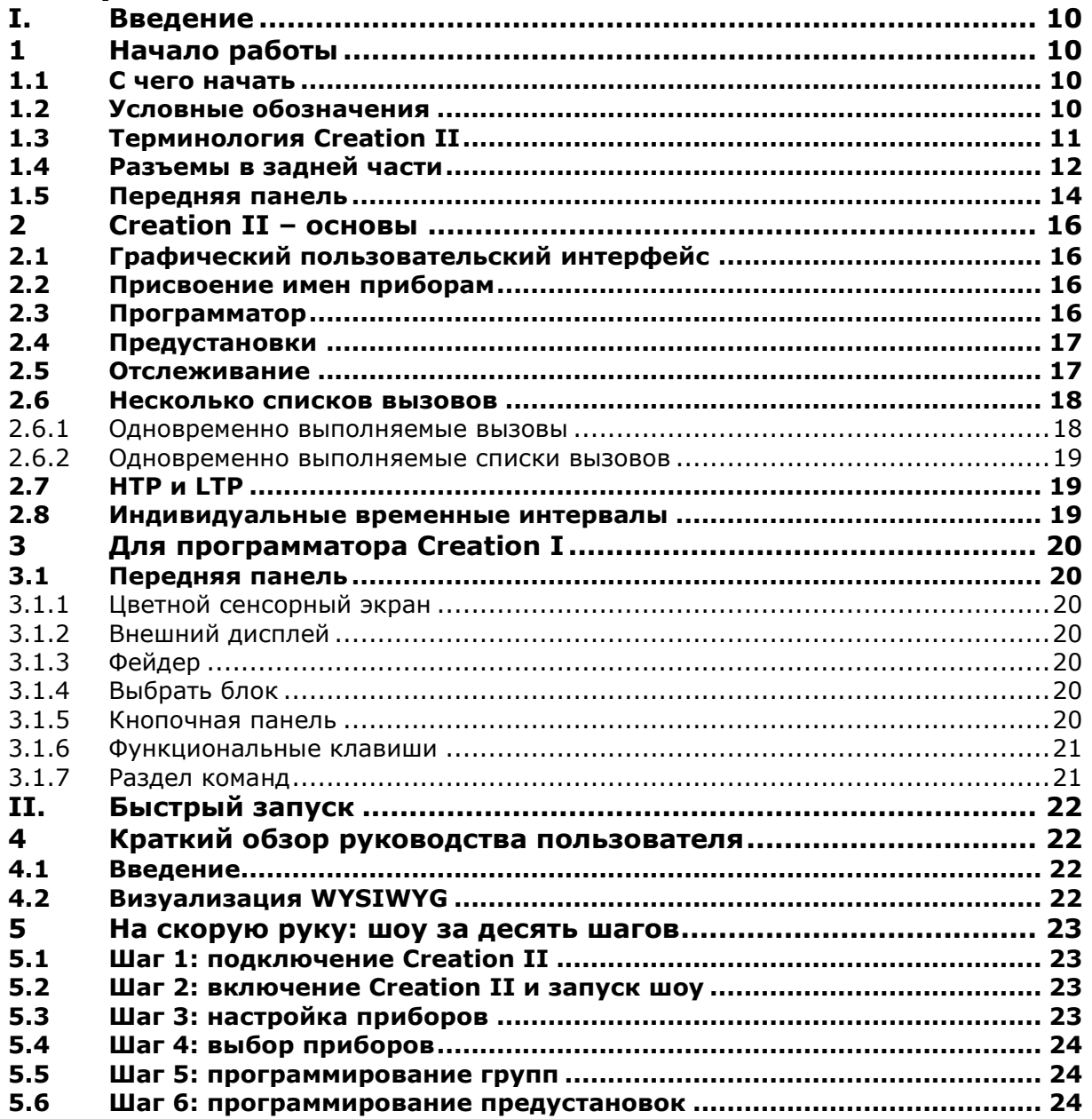

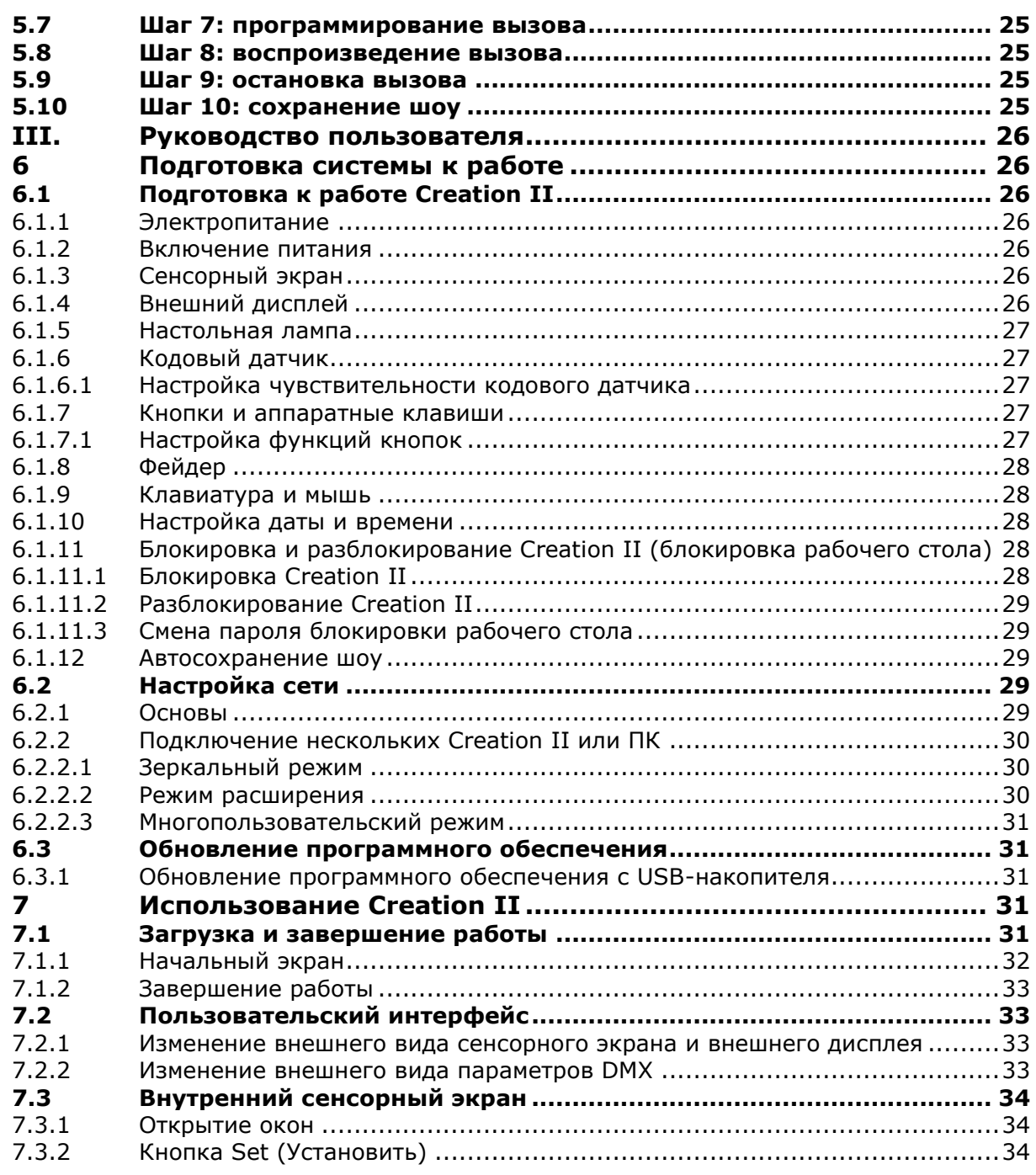

GI-P

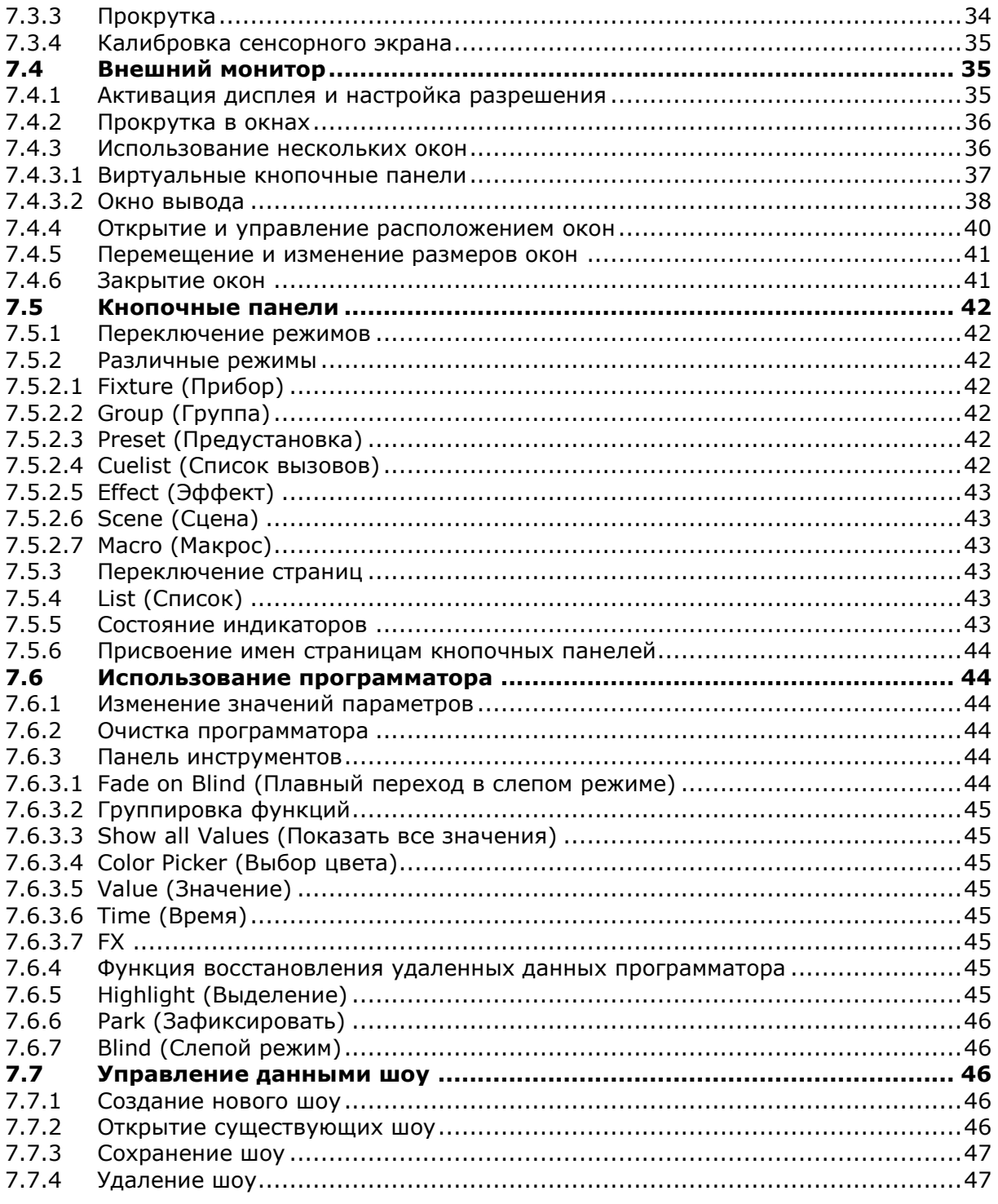

 $\overline{\mathsf{D}}$ 

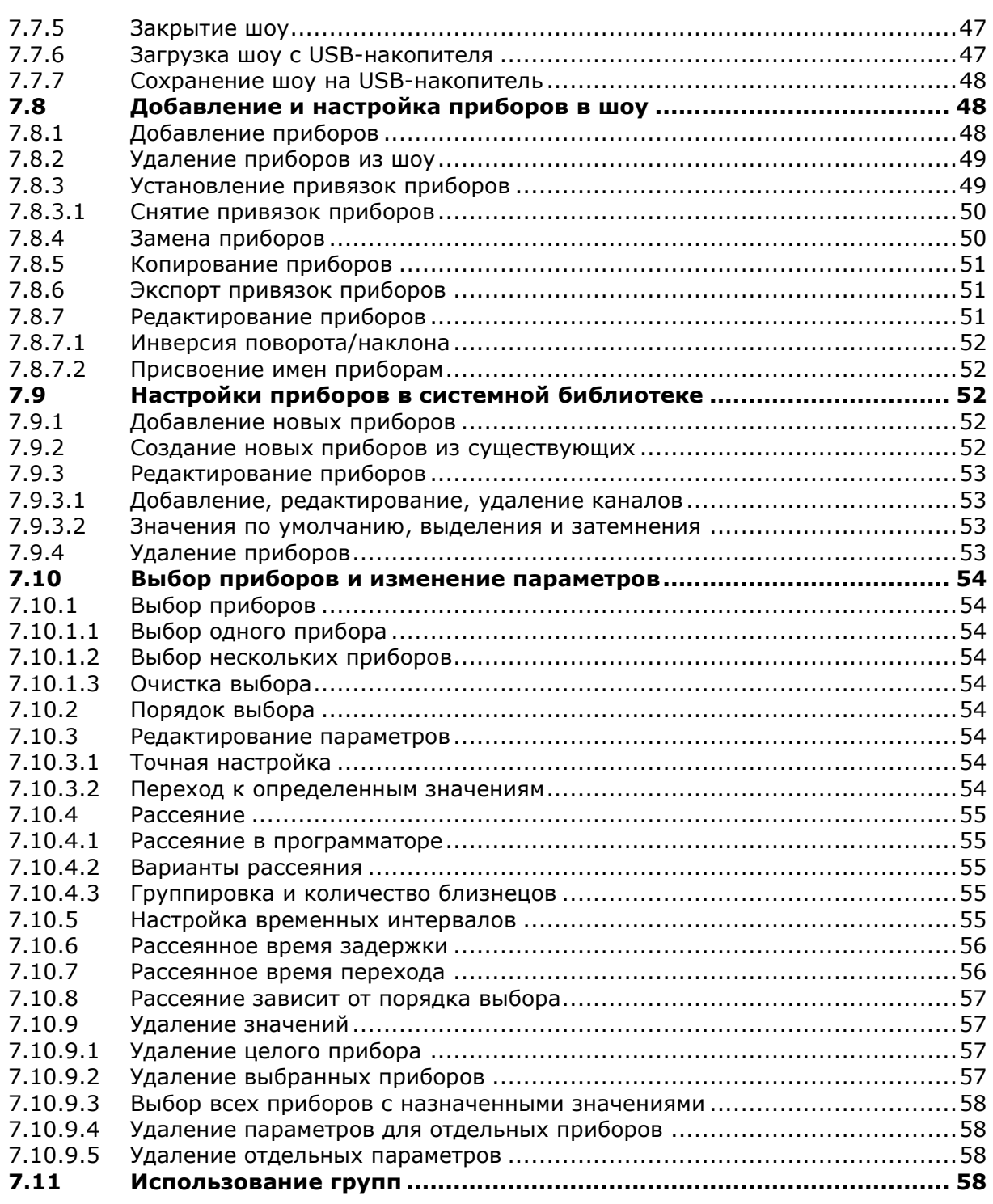

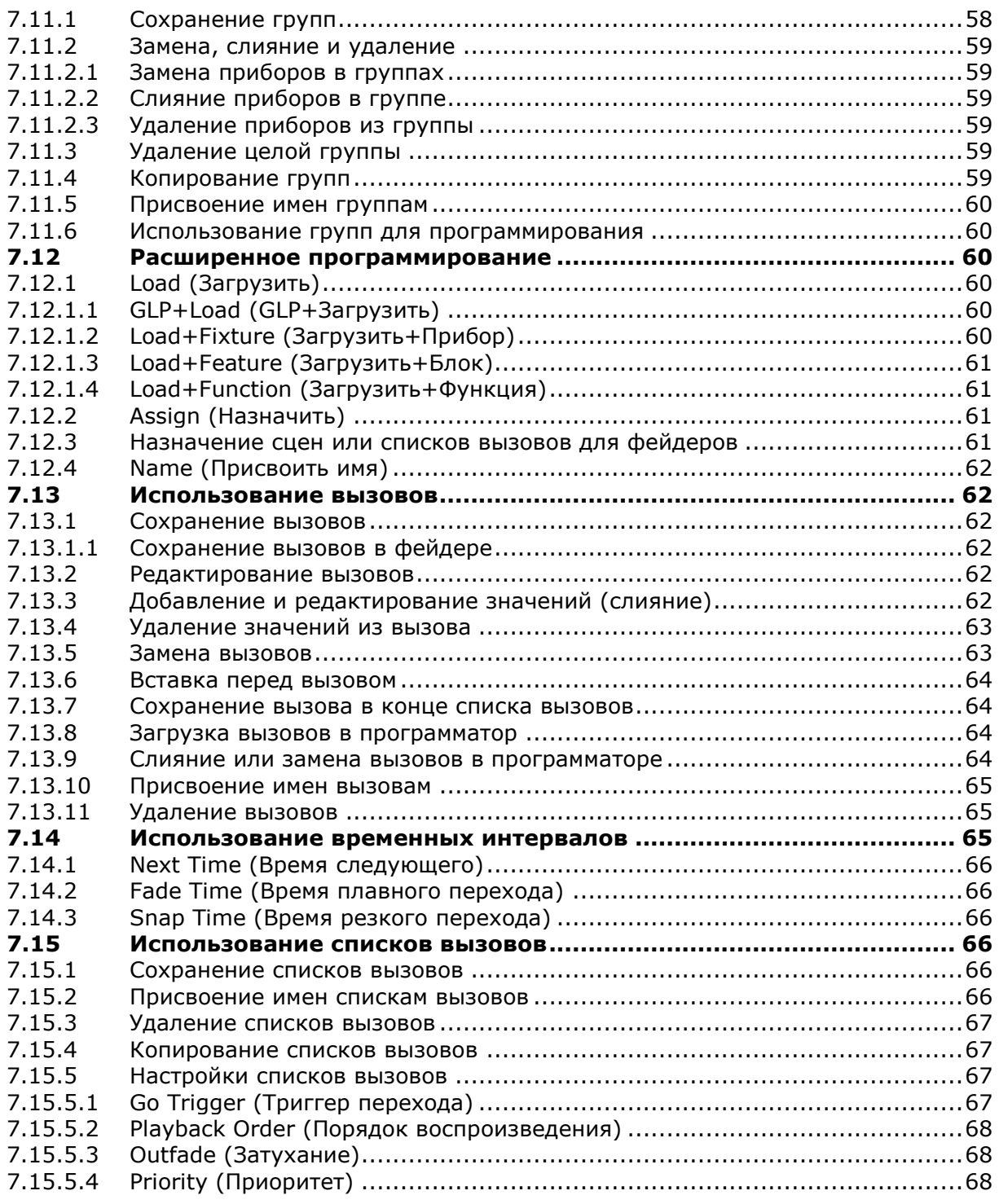

 $\overline{\mathsf{D}}$ 

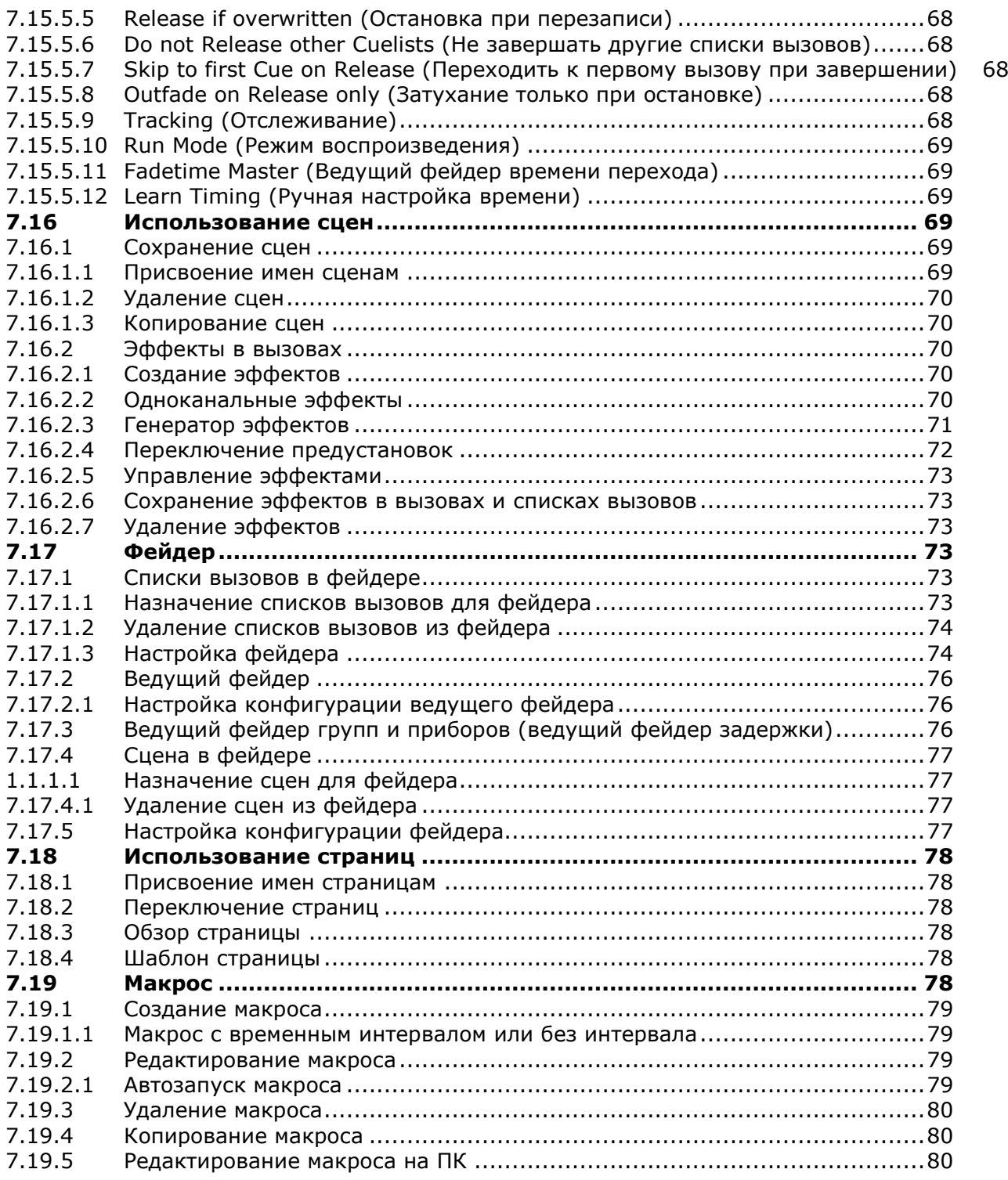

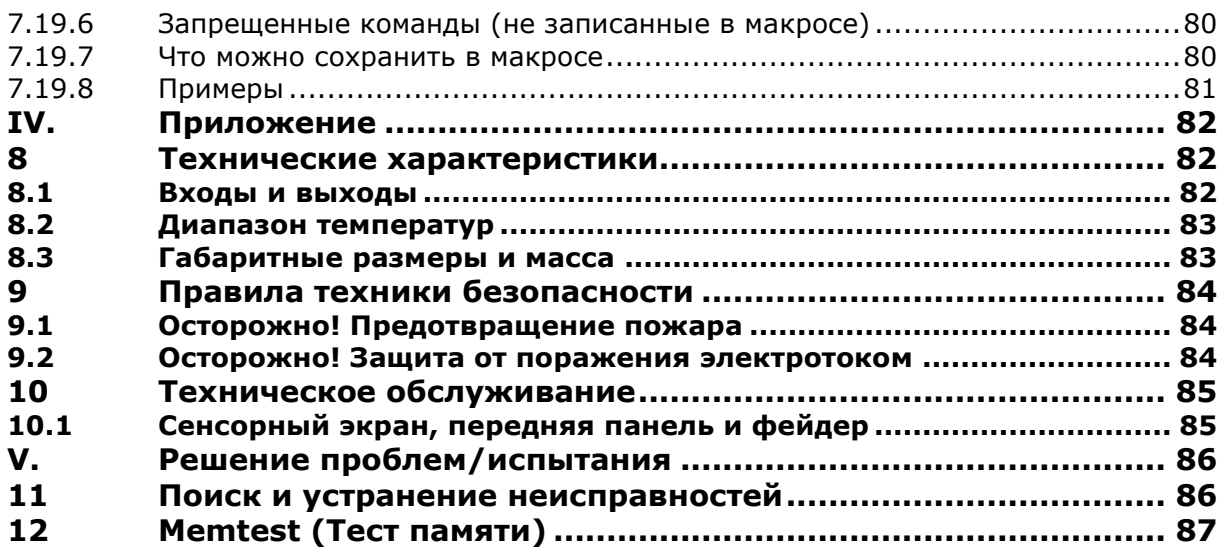

 $G-P$ 

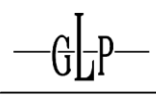

## **I. Введение**

## **1 Начало работы!**

#### **1.1 С чего начать?**

Как опытный пользователь вы непременно захотите сразу приступить к работе. Именно для этого случая предназначено краткое руководство «На скорую руку: создание нового шоу за 10 шагов». Если вы раньше пользовались пультом освещения Creation I или другой модели, мы рекомендуем ознакомиться хотя бы с одним из следующих разделов: «Для программатора Creation I» и «Creation II – основы»

В частности, раздел «Creation II – основы» будет полезен, если вы в целом умеете обращаться с пультами освещения, но не имеете опыта в обращении с нашей серией Creation. В любом случае рекомендуем ознакомиться с разделом «Использование Creation II».

#### **1.2 Условные обозначения**

По тексту руководства используются следующие условные обозначения:

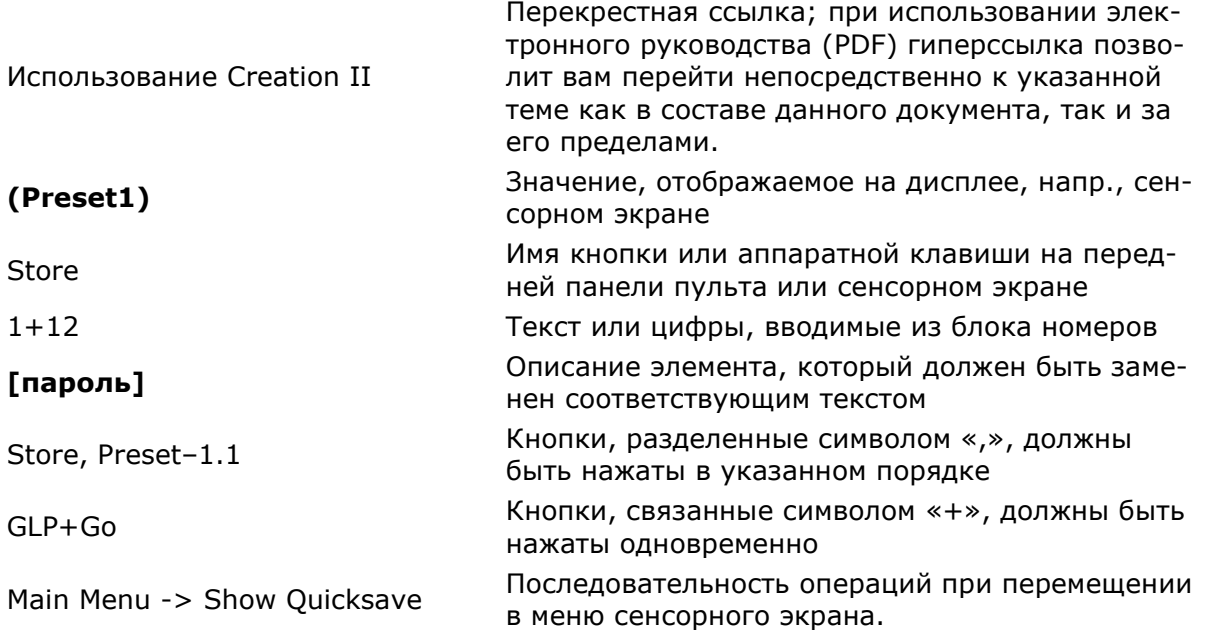

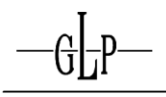

Следующие символы обозначают важную информацию:

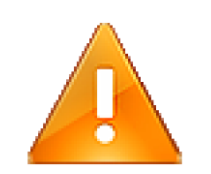

**Важно!**

**Важное замечание. Пожалуйста, обратите особое внимание!**

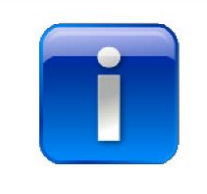

**Совет! Рекомендация, помогающая вам быстрее достичь своих целей.**

#### **1.3 Терминология Creation II**

По тексту руководства используются следующие термины:

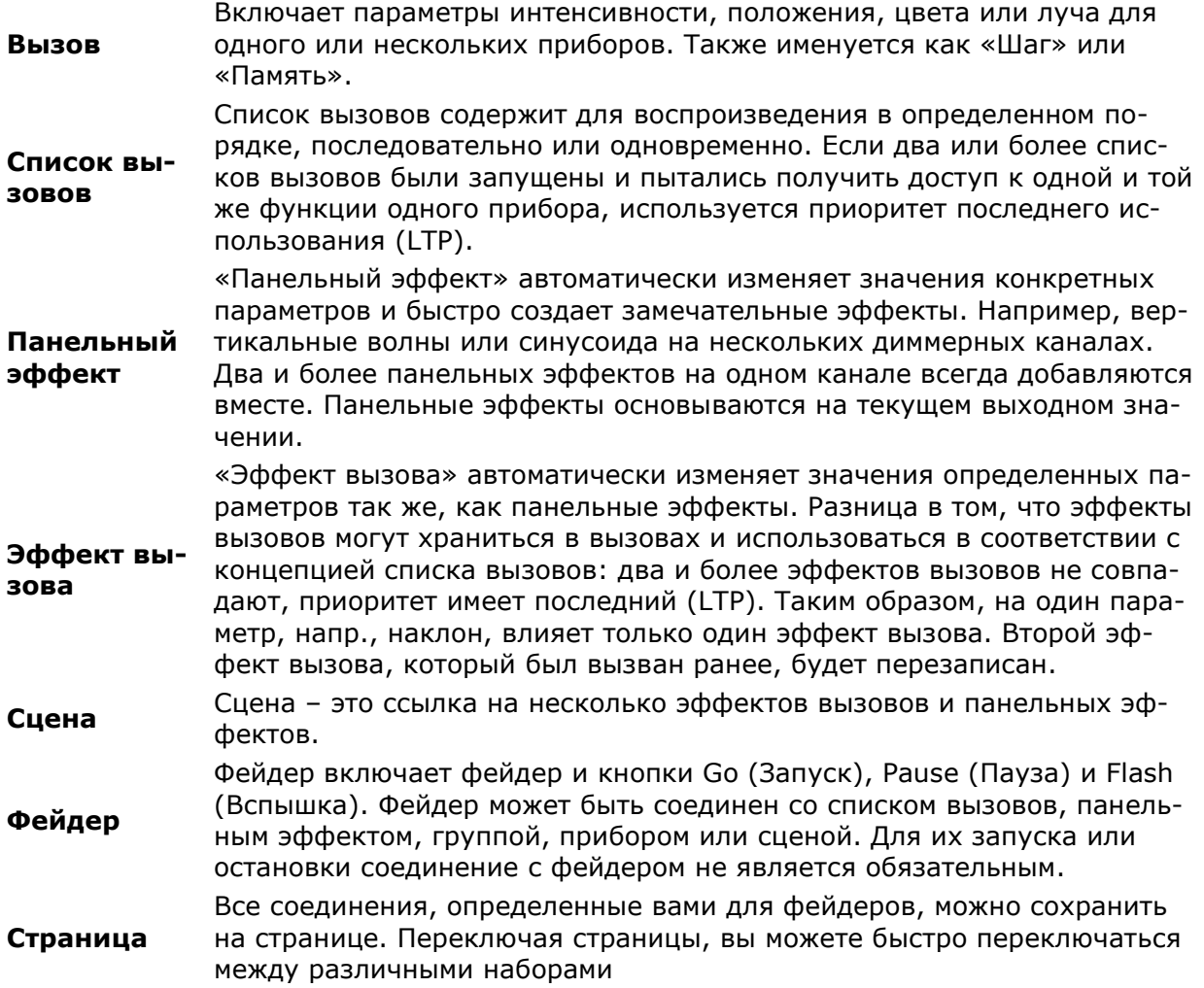

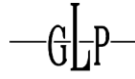

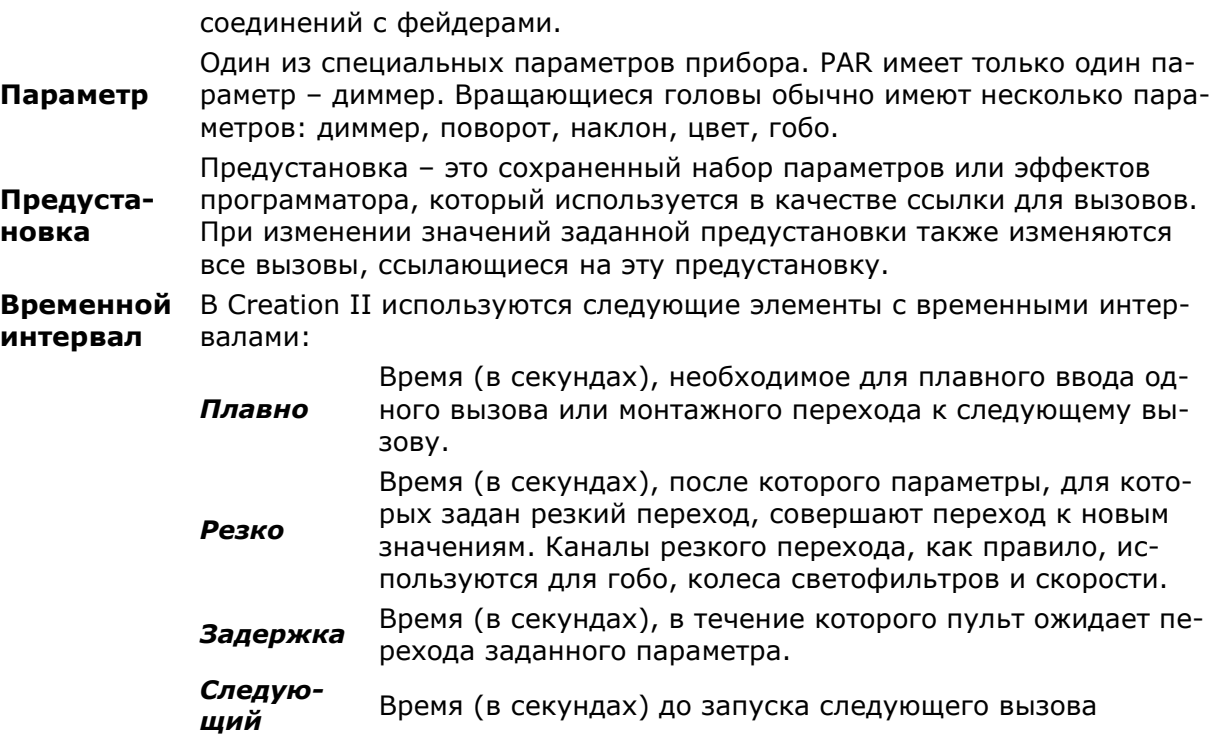

#### **1.4 Разъемы в задней части**

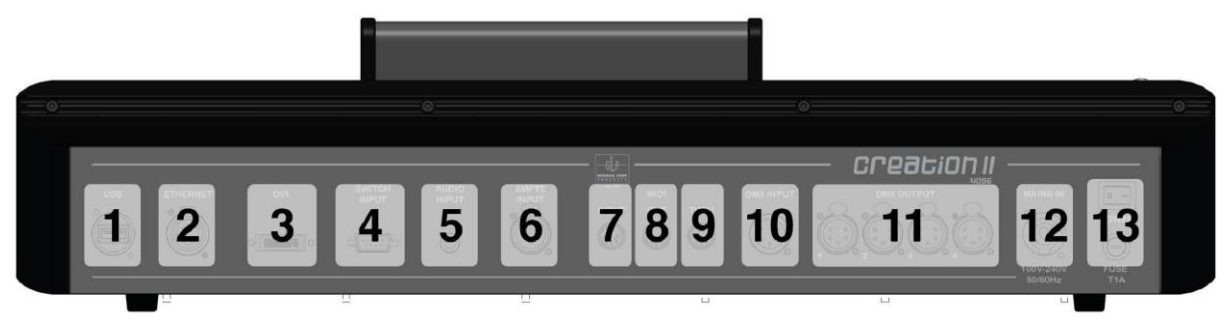

**1. USB** USB-разъем можно использовать для сохранения шоу на карту памяти или жесткий диск. Также можно подключить совместимый сенсорный экран.

**2. Ethercon**  Сетевой разъем обеспечивает передачу данных линий связи DMX че-**(Ethernet)** рез ArtNet. По сети могут быть подключены несколько пультов.

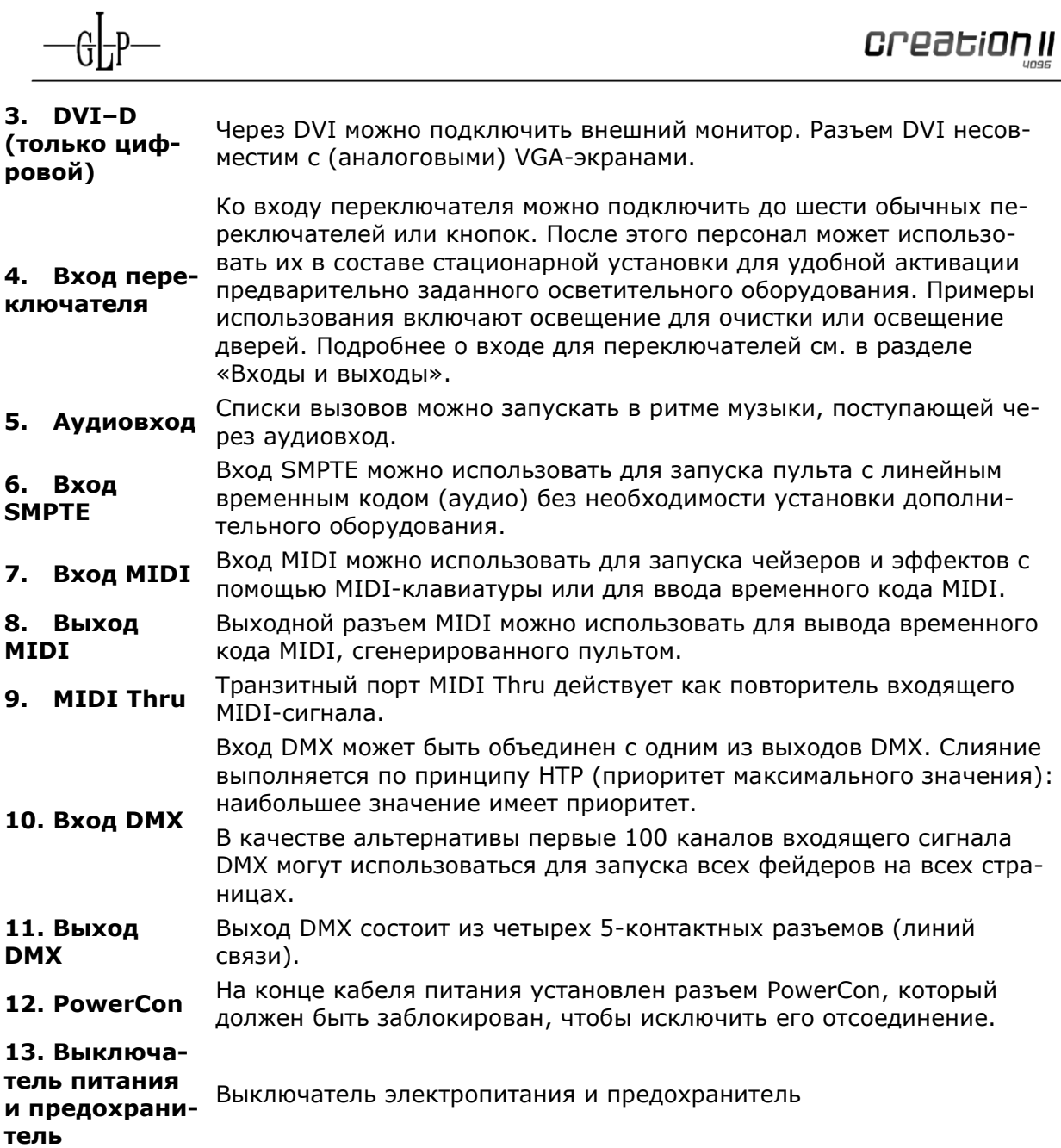

#### **1.5 Передняя панель**

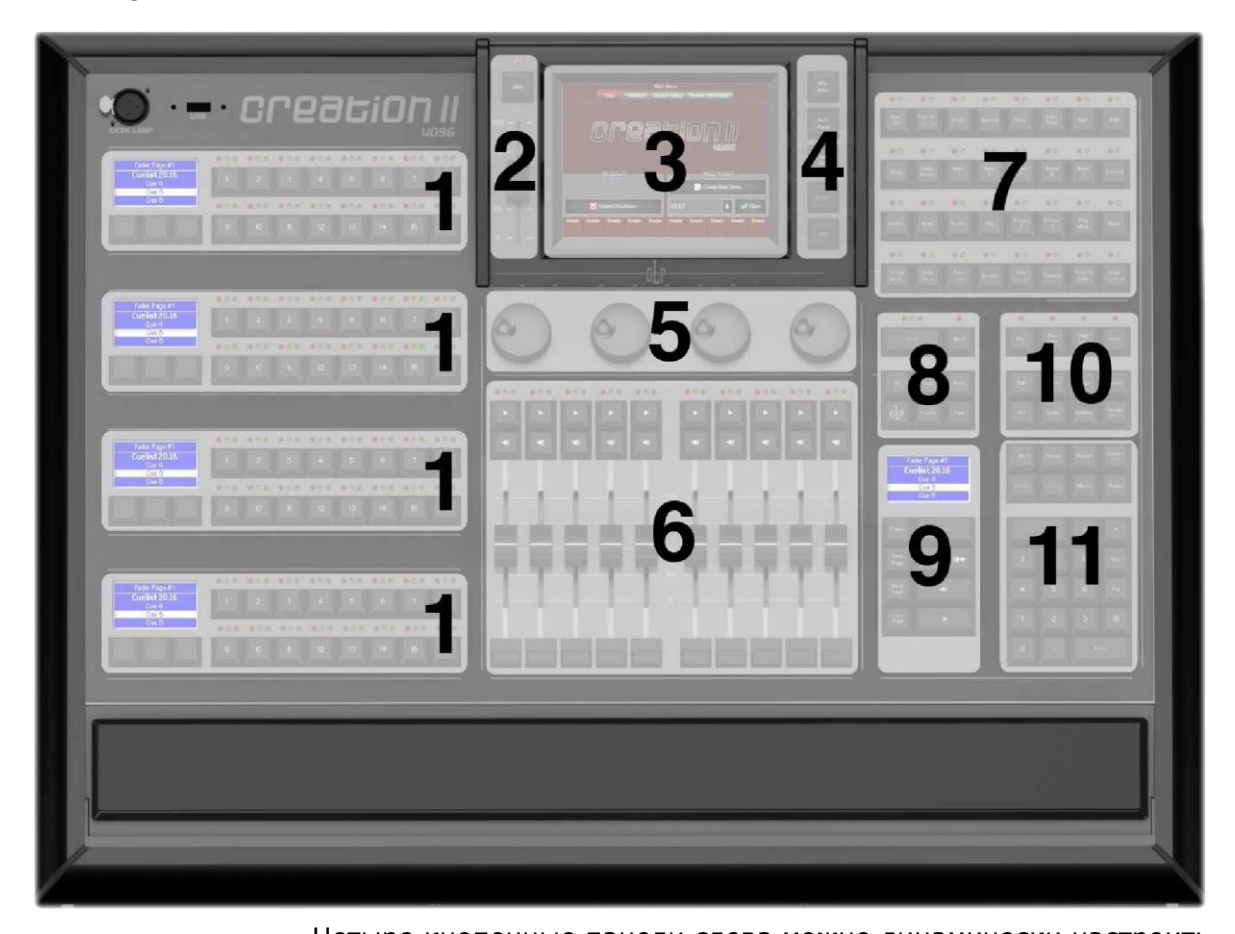

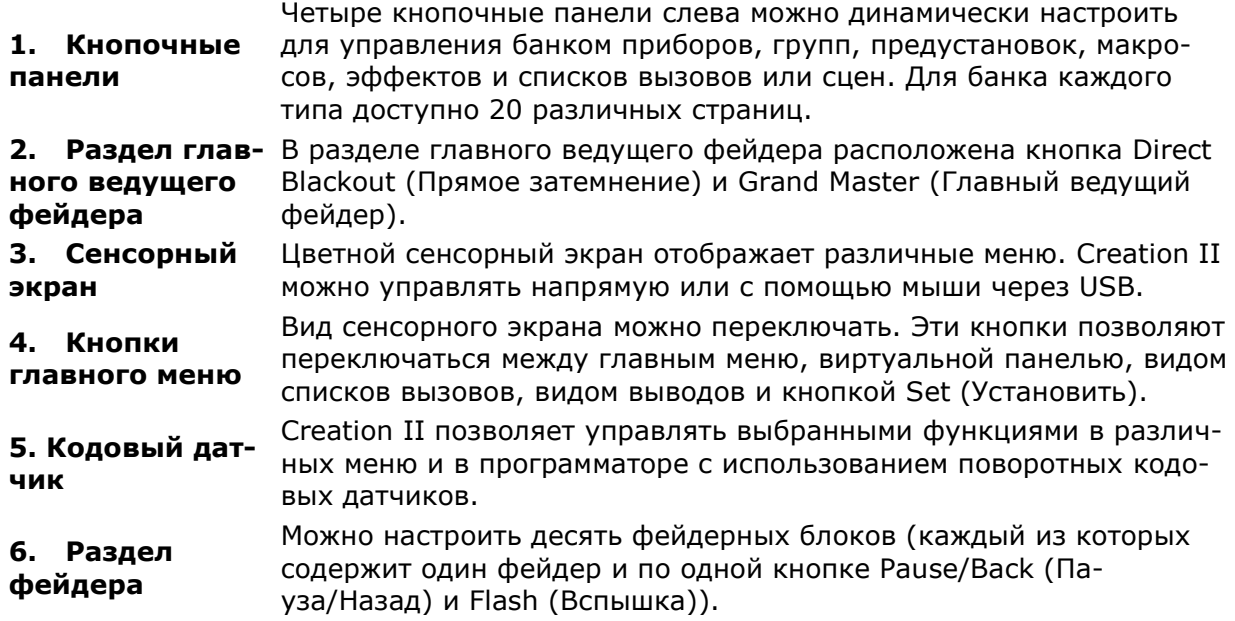

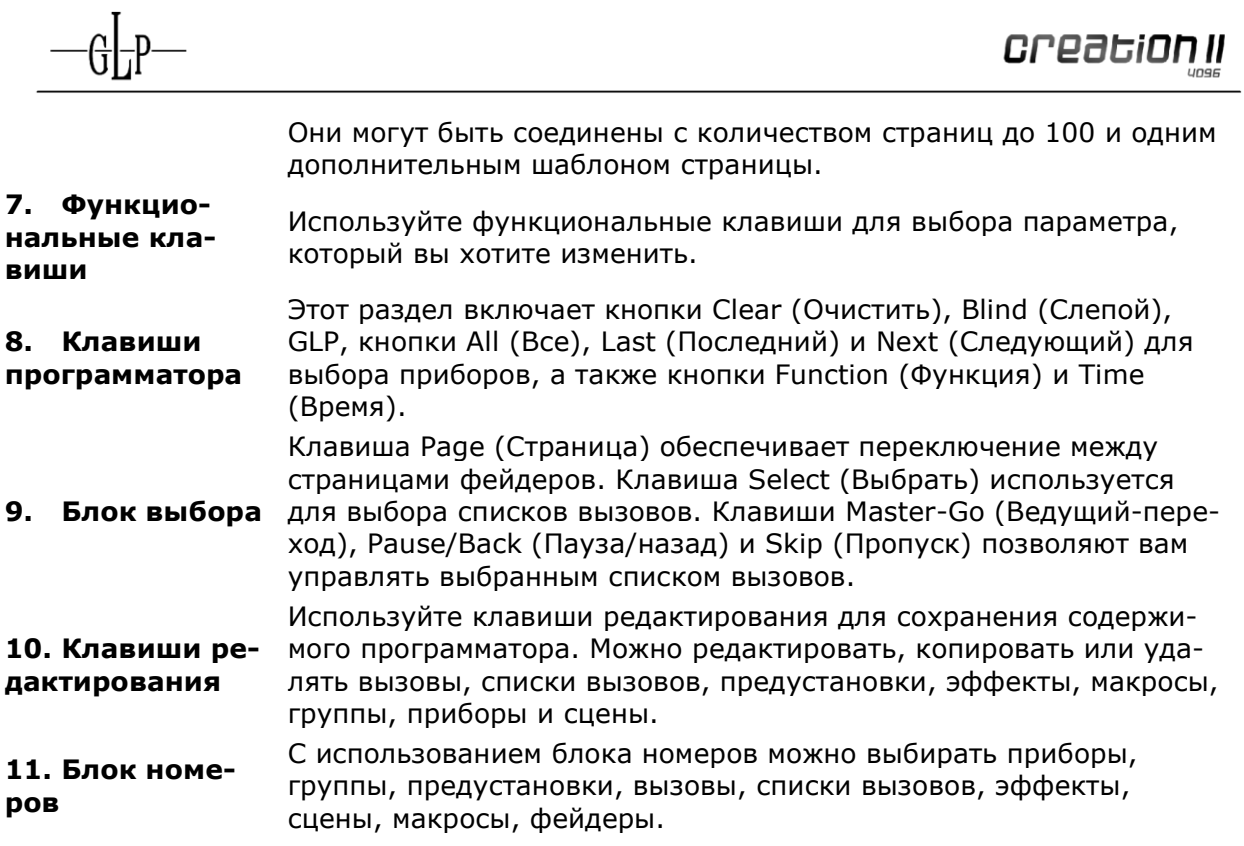

## **2 Creation II – основы**

#### **2.1 Графический пользовательский интерфейс**

По сравнению с большинством других пультов освещения Creation II основывается на совершенно другой концепции. Его концепция заключается в том, что любые элементарные настройки должны быть доступны для просмотра и редактирования в любой момент во время шоу. Помимо стандартной командной строки, Creation II предоставляет пользователю графический пользовательский интерфейс, очень похожий на используемый в современных ПК. Вместе со встроенным сенсорным экраном пользователь получает мощный интерфейс. Вы также можете отображать выбранные окна и быстро получать всю важную информацию с помощью внешнего монитора. При программировании списка вызовов, например, каждый вызов доступен одним касанием пальца. Просто выберите его на сенсорном экране для редактирования. Каждому объекту, напр., вызовам, группам, приборам, можно присвоить имя, чтобы сделать его более узнаваемым.

#### **2.2 Присвоение имен приборам**

Пульты освещения, предназначенные для управления обычными светильниками, управляют только одним параметром на прибор (диммер) и обычно обращается к приборам путем присвоения им номеров. Результатом является последовательность порядковых номеров каналов, представляющих различные приборы. Однако для управления такими приборами, как вращающиеся головы, требуется несколько различных функций для одного прибора, такими как диммер, гобо, цвет. В связи с этим требуется привязка к одному прибору нескольких каналов.

Creation II обрабатывает каждое устройство независимо от количества каналов как один прибор. Каждый тип прибора имеет собственную нумерацию. При добавлении с помощью кнопочной панели каждый прибор автоматически получает свою уникальную метку Impression 4 или SpotOne 12. См. дополнительные сведения в разделе «Добавление и настройка приборов в шоу».

Creation II обрабатывает традиционные приборы следующим образом: Производитель – Generic, имя – Dimmer, единственный доступный параметр – Dimmer (диммер).

#### **2.3 Программатор**

Creation II в отличие от большинства других пультов позволяет изменять значения во время текущего шоу.

Программатор является самой важной частью Creation II. Здесь вы можете выбрать приборы, задать значения для перезаписи параметров во время шоу или сохранить заданные параметры. В иерархии вывода программатор имеет наивысший приоритет.

Пример: при запуске список вызовов задает «синий» цвет для всех приборов, можно использовать программатор для переопределения этого параметра с присвоением значения «красный». Выход остается «красным», пока содержимое программатора не будет удалено.

#### **2.4 Предустановки**

Предустановка представляет собой набор сохраненных значений для выбранных параметров для одного или нескольких приборов, напр., положение. Предустановка может содержать различные типы приборов с различными параметрами. Вызовы могут быть основаны на предустановках. При изменении заданной предустановки будут изменены все вызовы, основанные на данной предустановке.

Предустановки очень полезны при редактировании существующих вызовов. Представьте себе положение на сцене, которое должно быть освещено вращающимися головами во время номера. Это положение изменяется. Если вы сохранили положение в качестве предустановки, достаточно изменить только предустановку. В противном случае потребовалось бы отредактировать каждый отдельный вызов, содержащий значение положения.

#### **2.5 Отслеживание**

В начале концепция отслеживания может показаться трудной для понимания, но это очень важная функция Creation II. При программировании списка вызовов пульт может сохранять вызовы двумя различными путями: Сохранять все параметры для всех приборов в каждом вызове или только значения, которые были изменены между вызовами. Второй метод называется «Отслеживание».

В следующем примере показана интенсивность четырех различных приборов в трех вызовах, которые сохраняются обычным способом без отслеживания:

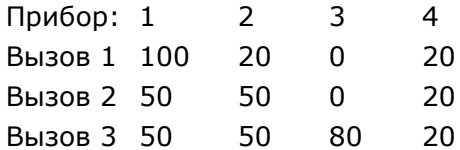

При отслеживании пульт сохраняет те же сигналы, как показано ниже:

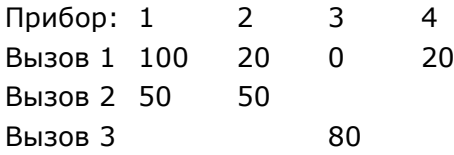

Для параметра интенсивности ни одно значение не сохраняется, если значение параметра не изменилось. При воспроизведении используется последнее сохраненное значение до тех пор, пока оно не будет активно изменено.

Пример: прибор номер четыре остается на 20% интенсивности во время воспроизведения второго и третьего вызова, потому что для параметра не сохраняются новые значения. Если вы хотите изменить интенсивность прибора четыре до 40% во всех вызовах, отслеживание будет для вас полезно. Необходимо отредактировать только вызов 1. Без отслеживания пришлось бы изменить все три вызова.

Существует два различных типа значений:

**• Жестко заданные значения**: Значения, фактически сохраненные в вызове. Жестко заданные значения также именуются «затронутыми значениями».

**• Отслеживаемые значения**: Значения, которые были назначены в предыдущих вызовах, но не были изменены или удалены с выхода DMX. Их также называют «непрерывно отслеживаемыми значениями».

Одним из преимуществ отслеживания является то, что изменения будут непрерывно отслеживаться одновременно для нескольких вызовов. Если изменить номер прибора 3 в первом вызове на 100%, это значение останется неизменным в вызове 2. При запуске вызова 3 выход изменяется до 80%.

Это очень полезно, если нужно изменить последовательность вызовов. Например, вы можете просто изменить синие огни вашего шоу на красные на протяжении одной песни.

#### **2.6 Несколько списков вызовов**

Многие пульты позволяют запускать только один список вызовов. Creation II способен контролировать до

320 списков вызовов, эффектов и сцен и может воспроизводить их одновременно.

#### **2.6.1 Одновременно выполняемые вызовы**

Другим преимуществом использования отслеживания является возможность одновременного запуска нескольких вызовов в одном списке вызовов. Представьте себе игру на сцене, где актеры включают и гасят свет в комнате, когда за окном встает солнце. Вы можете использовать один вызов для восхода солнца в течение 20 минут и несколько вызовов переключений для включения и выключения света в комнате каждый раз, когда актер поворачивает выключатель. На пульте без функции отслеживания вам пришлось бы иметь жестко заданные значения для восхода солнца на каждый момент, когда актер поворачивает выключатель. Но откуда вам знать значение восхода солнца, если вы не знаете точное время, когда актер поворачивает выключатель? Поскольку освещение в комнате включается мгновенно, неминуем внезапный восход солнца. Не слишком реалистично, не правда ли?

Пульт с отслеживанием позволяет вам запрограммировать комнатное освещение в отдельных вызовах одного списка вызовов, не затрагивая значения восхода солнца. Таким образом, можно установить плавный переход для восхода солнца в течение 20 минут без нарушения со стороны вызовов комнатного освещения.

#### **2.6.2 Одновременно выполняемые списки вызовов**

Описанная выше концепция применяется аналогичным образом и к спискам вызовов. В соответствии с концепцией отслеживания, можно использовать список вызовов цветов для тех же светильников, которые уже получают информацию об интенсивности из другого списка вызовов. Это работает, потому что значения интенсивности не были записаны в списке вызовов цветов и наоборот.

#### **2.7 HTP и LTP**

Как правило, пульты освещения для театров, которые специально не предназначены для управления вращающимися головами, обрабатывают информацию по принципу HTP (приоритет максимального значения). В том случае, когда прибор получает одновременно два сигнала с различными уровнями интенсивности, отправленных, например, двумя разными списками вызовов, прибор будет строго придерживаться команды, содержащей более высокий уровень. Пример: интенсивность на канале 1 в списке вызовов 1 составляет 50%, а на канале 2 в списке вызовов 2 – 100%. Итоговая интенсивность сцены – 100%. После снижения интенсивности в списке вызовов 2 до 40% итоговая интенсивность будет составлять 50%, потому что значение списка вызовов 1 становится самым высоким и получает приоритет.

Полезный принцип HTP немедленно прекращает действие, если требуется управление вращающимися головами. Эти приборы имеют параметры, в которых определение более высокого значения не имеет смысла. Красный цвет не выше зеленого. Поворот по горизонтали на 50% не выше поворота на 20%. В связи с этим в отношении этих параметров действует другое правило: LTP (приоритет последнего использования). В соответствии с этим методом для параметров задается последнее принятое значение. Применение LTP в приведенном выше примере означает, что уменьшение интенсивности в списке вызовов 2 до 40% приведет к уровню 40% на сцене. Список вызовов 2 содержит последнее значение и имеет приоритет.

Многие пульты для вращающихся голов используют принцип HTP для управления интенсивностью и принцип LTP для всех остальных параметров. Однако Creation II автоматически использует LTP для всех параметров. Вы можете применять HTP для значений интенсивности индивидуальных списков вызовов (для дополнительных параметров используется LTP). Дальнейшие настройки, изменяющие способ взаимодействия списков вызовов, рассмотрены в разделе «Настройки списков вызовов».

#### **2.8 Индивидуальные временные интервалы**

Creation II может назначать индивидуальные временные интервалы для параметров и приборов. Таким образом вы получаете полный контроль над каждым изменением параметров в вызовах. Вот почему Creation II не использует разделение вызовов на группы, как другие пульты. С пультом Creation II назначение временных интервалов для полных вызовов, отдельных приборов, отдельных параметров и типов параметров (напр., интенсивность, гобо, цвет) становится легкой задачей. Подробнее это рассмотрено в разделах «Настройка временных интервалов» и «Использование временных интервалов».

creatiol

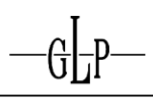

## **3 Для программатора Creation I**

#### **3.1 Передняя панель**

Вы наверняка уже отметили, что внешний вид Creation II изменился по сравнению с Creation I. Следующая глава содержит краткое введение в эти изменения.

#### **3.1.1 Цветной сенсорный экран**

Сенсорный экран теперь стал цветным и имеет более высокое разрешение. Меню конфигурации очень хорошо организовано и предлагает больше возможностей.

Кнопки рядом с дисплеем также изменились. Они предлагают доступ к функциям «Главное меню», «Виртуальная панель», «Вид списков вызовов» и «Вид выводов». Новая кнопка Set (Установить) может оказаться наиболее полезным элементом.

#### **3.1.2 Внешний дисплей**

Внешний дисплей теперь полностью графический, как внутренний сенсорный экран. Вы можете открывать окна и настраивать свои собственные виды.

Внешний дисплей можно использовать в качестве второго сенсорного экрана.

#### **3.1.3 Фейдер**

Теперь функции фейдеров, кнопки Go (Запуск), Back (Назад) и Flash (Вспышка) можно изменить по желанию. Например, вы можете задать для кнопки Flash функцию Flash + Go + Release.

#### **3.1.4 Выбрать блок**

Новая функция Select-Block (Выбрать блок) станет ценной помощью в структурированном шоу. После выбора списка вызовов с помощью функции Select (Выбрать) вы можете управлять им с помощью кнопок Master-Go (Ведущий-запуск), Master-Back (Ведущийназад), Master-Skip Forward (Ведущий-пропуск вперед) и Master-Skip Backwards (Ведущий-пропуск назад).

Теперь функции фейдеров, кнопки Go (Запуск), Back (Назад) и Flash (Вспышка) можно изменить по желанию. Например, вы можете задать для кнопки Flash функцию Flash + Go + Release.

На вышеуказанном дисплее всегда отображается информация о состоянии выбранного списка и фактической странице.

#### **3.1.5 Кнопочная панель**

Более крупный дисплей теперь обеспечивает лучший обзор кнопочных панелей.

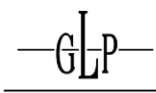

#### **3.1.6 Функциональные клавиши**

Оптимизирована компоновка функциональных клавиш. Наиболее часто используемые клавиши расположены внизу.

Количество клавиш удвоено, чтобы обеспечить прямой доступ к 32 функциям без необходимости перехода на другой уровень.

#### **3.1.7 Раздел команд**

В раздел команд добавлено несколько клавиш. Новое расположение в следующих логических блоках обеспечивает большую ясность: «Выбор прибора», «Программатор», «Редактирование» и «Выбор».

Теперь клавиши Clear (Очистить) и Blind (Слепой режим) расположены непосредственно рядом с сенсорным экраном.

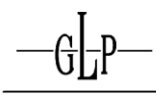

## **II. Быстрый запуск**

## **4 Краткий обзор руководства пользователя**

#### **4.1 Введение**

Следующие основные функции Creation II будут объяснены на практических примерах: компоновка рабочего стола, запуск нового шоу, настройка приборов, группы и предустановки, программирование вызовов и эффектов. Этот раздел руководства дополняет учебную программу компании German Light Products и поэтому соответствует той же системе. Здесь вы найдете все примеры, приведенные в программе. Если вы уже являетесь опытным программистом Creation, мы рекомендуем пропустить этот раздел и прочитать вместо него раздел «Для программатора Creation I».

Оборудование, рассматриваемое в данном руководстве, включает:

- 8 Impression 120 RZ RGB равномерно распределенные на задней траверсе
- 7 Impression SpotOne на задней траверсе, каждый между двумя RZ
- 6 Impression 90 WWC на передней траверсе
- 6 диммеров (светильников заливающего света) на передней траверсе

#### **4.2 Визуализация WYSIWYG**

Мы настоятельно рекомендуем использовать программное обеспечение визуализации WYSIWYG производства Cast Lighting (www.castlighting.com) для реализации примеров, приведенных в этом разделе. Вы сможете контролировать эффекты этих команд, не беспокоясь о реальной

установке. Вышеуказанное оборудование уже сохранено в файле WYG, который включен в состав демонстрации WYSIWYG.

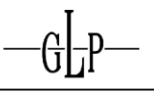

## **5 На скорую руку: шоу за десять шагов**

#### **5.1 Шаг 1: подключение Creation II**

Подключите Creation II включенным в комплект кабелем PowerCon к источнику питания с напряжением от 100 до 240 В переменного тока.

#### **5.2 Шаг 2: включение Creation II и запуск шоу**

Сначала включите пульт с помощью выключателя питания в задней части над разъемом PowerCon.

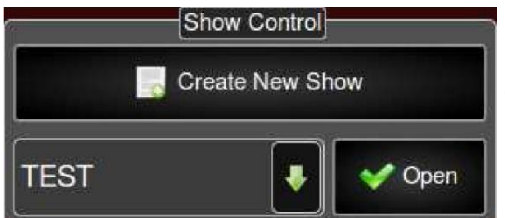

Затем нажмите кнопку Create New Show (Создать новое шоу) на сенсорном экране. Введите имя нового шоу и нажмите Ввод.

#### **5.3 Шаг 3: настройка приборов**

Приборы, необходимые для вашего шоу, выбираются следующим образом.

1. Нажмите кнопку Main Menu (Главное меню) рядом с сенсорным экраном, чтобы войти в главное меню.

- 2. В главном меню выберите вкладку Show Setup (Настройка шоу).
- 3. В настройках шоу выберите Fixture Setup (Настройка прибора).
- 4. В настройках прибора выберите Add Fixtures (Добавить приборы).
- 5. Мастер поможет вам в процессе добавления приборов:

5.1 На первой странице выберите производителя вашего прибора в левом столбце и тип в правом столбце. Для продолжения нажмите Next (Дальше).

5.2 Укажите, сколько приборов выбранного типа вы хотите добавить. Для продолжения нажмите Next (Дальше).

5.3 Теперь привяжите прибор к кнопке на панели в разделе Fixture (Прибор). Для продолжения нажмите

Next (Дальше).

5.4 Последним этапом является установление для нового прибора адреса DMX.

Самый простой и рекомендуемый способ – разрешить пульту выполнить эту операцию самостоятельно с использованием настройки по умолчанию Autopatch (Автоматическая привязка). Для продолжения нажмите Finish (Завершить).

Первый прибор вашего шоу был добавлен и привязан.

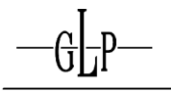

#### **5.4 Шаг 4: выбор приборов**

Для выбора заново добавленных приборов выполните следующие действия:

1. С помощью кнопки Mode (Режим) на кнопочной панели переключайте режим панели, пока на дисплее не появится режим **Fixture (Прибор).**

2. Нажимайте кнопку Page (Страница), пока не дойдете до страницы, на которой вы сохранили свой прибор.

3. Теперь вы можете выбрать прибор, нажав одну из кнопок 1–16. Оранжевый индикатор рядом с кнопкой указывает, что прибор назначен. Зеленый светодиод указывает, что прибор выбран.

#### **5.5 Шаг 5: программирование групп**

Сохраните выбранные приборы в группе следующим образом

1. С помощью кнопки Mode (Режим) на кнопочной панели выберите режим Group (Группа).

2. Нажимайте кнопку Page (Страница), пока не дойдете до страницы, на которой вы хотите сохранить новую группу, содержащую выбранный прибор.

3. Нажмите Store (Сохранить) на передней панели.

4. Выберите кнопку на панели, которую вы установили для функции «Группа», чтобы сохранить новую группу и назначить ее для этой кнопки.

#### **5.6 Шаг 6: программирование предустановок**

Сохраните предустановку для вновь созданной группы:

1. С помощью кнопки Mode (Режим) на кнопочной панели выберите режим **Preset (Предустановка).**

2. Нажимайте кнопку Page (Страница), пока не дойдете до страницы, на которой вы хотите сохранить свою предустановку.

3. Выберите группу и нажмите функциональную клавишу, назначенную для параметра, который вы хотите изменить.

- 4. Используйте один из четырех поворотных кодовых датчиков для изменения значений.
- 5. Еще раз нажмите Store (Сохранить) на передней панели.

6. Выберите кнопку на панели, которую вы только что настроили для функции «**Предустановка**», чтобы

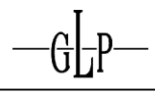

назначить новую предустановку.

#### **5.7 Шаг 7: программирование вызова**

Используйте новую группу и предустановку для программирования нового вызова:

- 1. Установите кнопку «Группа» и выберите вашу группу.
- 2. Установите кнопку «Предустановка» и выберите вашу предустановку.
- 3. Нажмите Store (Сохранить) на передней панели.

4. Нажмите кнопку Go (Запуск) или Pause-Back (Пауза/назад) на одном из 10 фейдеров, для которого вы хотите сохранить предустановку.

Поздравляем! Вы только что запрограммировали ваш первый вызов.

#### **5.8 Шаг 8: воспроизведение вызова**

Прежде чем запускать вызовы, убедитесь, что программатор пуст:

1. В разделе Grand Master (Главный ведущий фейдер) необходимо установить значение 100%

2. Если горит светодиод рядом с кнопкой Clear (Очистить), вам нужно нажать эту кнопку три раза, чтобы стереть содержимое программатора.

3. Теперь вы можете начать с запуска выбранного фейдера после нажатия соответствующей кнопки Go (Запуск).

#### **5.9 Шаг 9: остановка вызова**

Остановите воспроизведение списка вызовов следующим образом:

- 1. Нажмите клавишу Off (Выкл.).
- 2. Выберите необходимый фейдер, нажав кнопку Go (Запуск) или Pause-Back (Пауза/назад).

#### **5.10 Шаг 10: сохранение шоу**

Только что созданное вами шоу можно сохранить следующим образом:

1. Нажмите кнопку Main Menu (Главное меню) рядом с сенсорным экраном, чтобы войти в главное меню.

2. В главном меню выберите кнопку Show Quicksave (Быстрое сохранение шоу).

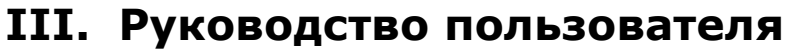

### **6 Подготовка системы к работе**

#### **6.1 Подготовка к работе Creation II**

Узнайте, как настроить и включить Creation II.

#### **6.1.1 Электропитание**

Подключите Creation II включенным в комплект кабелем PowerCon к источнику питания с напряжением от 100 до 240 В переменного тока.

#### **6.1.2 Включение питания**

Выключатель питания расположен рядом с разъемом PowerCon в задней части пульта Creation II.

#### **6.1.3 Сенсорный экран**

Управление цветным сенсорным экраном осуществляется непосредственно касаниями пальцев или при помощи подключенной USB-мыши. Рядом с экраном расположены четыре кнопки для переключения между следующими видами: «Главное меню», «Списки вызовов», «Вывод» и «Установить».

Яркость можно регулировать с помощью одного из кодовых датчиков.

#### **6.1.4 Внешний дисплей**

К пульту Creation II можно подключить внешний дисплей. Доступны различные разрешения, вы даже можете использовать второй сенсорный экран при условии его совместимости. Внешний дисплей обеспечивает полный графический интерфейс, как и внутренний экран. Отдельные окна и виды можно открывать и располагать произвольным образом.

1. Внешний дисплей должен быть подключен к разъему DVI в задней части пульта. Это разъем DVI‒D, который несовместим с (аналоговыми) VGA-экранами.

2. Для внешнего дисплея доступно пять различных настроек дисплея.

1. Новые окна можно открыть, нажав Open (Открыть) и выбрав нужные настройки в меню Open New Window (Открыть новое окно).

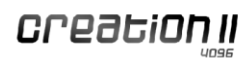

#### **6.1.5 Настольная лампа**

Настольную лампу можно подключить к 3-контактному разъему в верхнем левом углу передней панели. Отрегулируйте яркость в главном меню.

#### **6.1.6 Кодовый датчик**

Четыре поворотных кодовых датчика Creation II предназначены для управления значениями в меню и в программаторе.

#### **6.1.6.1 Настройка чувствительности кодового датчика**

1. На сенсорном экране перейдите в Main Menu (Главное меню).

2. Нажмите Show Setup (Настройка шоу), а затем Frontpanel (Передняя панель).

3. Выберите подменю Change Encoder Sensitivity (Изменить чувствительность кодового датчика).

4. Выберите нужную чувствительность кодового датчика в раскрывающемся меню.

#### **6.1.7 Кнопки и аппаратные клавиши**

Для управления Creation II можно использовать аппаратные клавиши на передней панели, а также виртуальные кнопки на сенсорном экране.

#### **6.1.7.1 Настройка функций кнопок**

- 1. Перейдите в Main Menu (Главное меню).
- 2. Выберите меню Show Setup (Настройка шоу), а затем Frontpanel (Передняя панель).
- 3. Выберите подменю Button Behavior (Функции кнопок).

4. С помощью раскрывающегося меню Backspace Button Clear Timeout (Время ожидания очистки для кнопки Backspace) установите длительность нажатия кнопки Backspace для удаления всей командной строки Commandline.

5. В меню Blackout Button Mode (Режим кнопки затемнения) для кнопки затемнения можно выбрать режимы Flash (Вспышка) и Toggle (Переключение).

#### **Совет!**

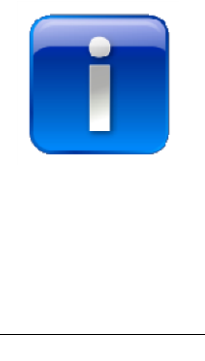

**Flash (Вспышка): значение затемнения, сохраненное в библиотеке, устанавливается для всех приборов, пока вы удерживаете кнопку нажатой.**

**Toggle (Переключение): значение затемнения, сохраненное в библиотеке, устанавливается для всех приборов после однократного нажатия кнопки. Повторное нажатие кнопки переключает функцию в нормальное состояние.**

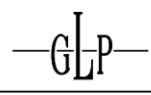

#### **6.1.8 Фейдер**

Функции раздела фейдеров можно изменить следующим образом:

- 1. Перейдите в Main Menu (Главное меню).
- 2. Выберите меню Show Setup (Настройка шоу) и нажмите Frontpanel (Передняя панель).
- 3. Выберите подменю Change Fader Settings (Изменить настройки фейдера).

4. Раскрывающееся меню Number of Fader Pages (Количество страниц фейдера) позволяет установить, сколько страниц фейдера следует использовать. Вы можете установить до 100 страниц плюс один «Шаблон страницы».

5. В меню «Fader Autorelease on Page Change» (Автоматическая остановка фейдера при смене страницы) можно выбрать, следует ли останавливать фейдеры при изменении страницы.

#### **6.1.9 Клавиатура и мышь**

Клавиатуру и мышь можно подключить к пульту Creation II через USB.

#### **6.1.10 Настройка даты и времени**

После длительного периода бездействия может потребоваться настройка системных часов. 1. Нажмите кнопку Main Menu (Главное меню).

- 2. Выберите меню System Setup (Настройка системы) и нажмите кнопку Clock Setup (Настройка часов).
- 3. Нажмите Change Date/Time (Изменить дату/время).
- 4. После этого выберите Edit Date (Редактировать дату) или Edit Time (Редактировать время).
- 5. Установите дату или время с помощью кодового датчика.
- 6. Нажмите OK для подтверждения выбранных значений.

#### **6.1.11 Блокировка и разблокирование Creation II (блокировка рабочего стола) Важно!**

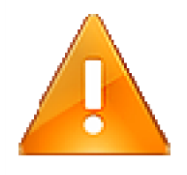

**Прежде чем заблокировать Creation II, убедитесь, что вы знаете пароль блокировки рабочего стола.**

#### **6.1.11.1 Блокировка Creation II**

1. Перейдите в Main Menu (Главное меню).

2. Нажмите Enable Desklock (Включить блокировку рабочего стола). Теперь пульт заблокирован.

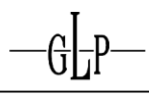

3. В качестве альтернативы, Creation II можно заблокировать нажатием комбинации клавиш  $GLP + Q$ .

#### **6.1.11.2 Разблокирование Creation II**

1. Если пароль не установлен, Creation II можно разблокировать, нажав комбинацию клавиш GLP + @.

2. Если пароль установлен, вам будет предложено ввести правильный пароль. Подтвердите пароль нажатием кнопки Ввод, чтобы разблокировать пульт.

#### **6.1.11.3 Смена пароля блокировки рабочего стола**

По умолчанию в Creation II пароль не установлен.

Чтобы установить новый пароль блокировки рабочего стола, выполните следующие действия:

- 1. Перейдите в Main Menu (Главное меню).
- 2. Выберите меню Show Setup (Настройка шоу) и нажмите Frontpanel (Передняя панель).

3. Выберите подменю Change Desklock Password (Изменить пароль блокировки рабочего стола).

- 4. Введите текущий пароль. Если пароль не установлен, переходите к шагу 6.
- 5. Нажмите Ввод для продолжения.

6. Вам нужно ввести новый пароль дважды.

7. Сохраните новый пароль, нажав Save New Password (Сохранить новый пароль).

#### **6.1.12 Автосохранение шоу**

Для Creation II можно настроить автоматическое сохранение шоу.

1. Перейдите в Main Menu (Главное меню).

2. Выберите меню System Setup (Настройка системы) и нажмите кнопку Show Autosave (Автосохранение шоу).

3. Выберите Enable Autosave (Включить автосохранение) или Disable Autosave (Отключить автосохранение).

4. Периодичность автосохранения пульта можно выбрать в раскрывающемся меню или ввести напрямую.

#### **6.2 Настройка сети**

Вы можете подключить Creation II к сети с другими пультами и включенными ПК.

#### **6.2.1 Основы**

1. Подменю Network Setup (Настройка сети) находится в меню System Setup (Настройка системы).

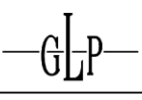

2. Отображаются такие данные, как IP-адрес/подсеть, маска/шлюз/DNS-сервер/состояние канала.

3. Нажмите Change Network Settings (Изменить настройки сети) или проверьте сетевое подключение.

4. Меню Change Network Settings (Изменить настройки сети) позволяет настроить DHCP для подключения к существующей сети или установить ручной IP-адрес (Manual IP Address) для соединения двух пультов Creation II.

#### **6.2.2 Подключение нескольких Creation II или ПК**

Для соединения нескольких пультов Creation II или ПК требуется коммутатор Ethernet. 1. Подключите кабели Ethernet к сетевому коммутатору.

2. Включите пульты.

3. Назначьте уникальный индивидуальный IP-адрес для каждого пульта, например 10.0.0.1,

10.0.0.2 и т.д.

- 4. Запустите шоу на ведущем пульте.
- 5. На резервном пульте в главном меню перейдите в раздел Network (Сеть).

6. Нажмите кнопку Connect to Master (Подключиться к ведущему) для подключения резервного пульта к ведущему.

7. Введите IP-адрес ведущего пульта и нажмите Connect (Подключение).

- 8. Пульты соединяются и синхронизируются.
- 9. Если воспроизведение уже включено, нажмите GLP + OFF для синхронизации пультов.

10. На следующем этапе необходимо выбрать правильный режим для соединенных пультов.

#### **6.2.2.1 Зеркальный режим**

В зеркальном режиме резервный пульт используется в следующем режиме: Резервный пульт зеркально отображает ведущий пульт (1:1). Оба пульта используют один и тот же программатор и отображают один и тот же интерфейс.

#### **6.2.2.2 Режим расширения**

В режиме расширения оба пульта используют один и тот же программатор, но отображают два различных интерфейса. Этот режим расширяет графический интерфейс ведущего пульта.

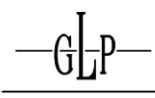

#### *6.2.2.3* **Многопользовательский режим**

В многопользовательском режиме каждый пульт использует собственный программатор. В результате могут работать несколько программаторов с отдельным сохранением значений. Вывод осуществляется по принципу LTP.

Примечание: Creation II OnPC поддерживает только одну линию связи DMX. Поэтому эта система не может служить полностью функциональной резервной системой для шоу в более чем одной линии связи.

#### **6.3 Обновление программного обеспечения**

Creation II можно обновить через USB или через Интернет. Программное обеспечение доступно на сайте: www.creationforum.de

#### **6.3.1 Обновление программного обеспечения с USB-накопителя**

- 1. Подключите USB-накопитель в один из разъемов USB.
- 2. Перейдите в раздел System Information (Информация о системе).
- 3. Выберите USB Software Update (Обновить программное обеспечение через USB).
- 4. В поле USB Status (Состояние USB) будет отображено состояние вашего накопителя.

5. В окне Select Software Update (Выбрать обновление программного обеспечения) будет показано доступное программное обеспечение.

- 6. Выберите программное обеспечение для обновления.
- 7. Нажмите Select (Выбрать).
- 8. Нажмите Prepare Update (Подготовить обновление).

9. Программное обеспечение будет вскоре распаковано и доступно для установки путем нажатия Perform Update (Выполнить обновление).

10. После установки нового программного обеспечения требуется перезагрузка Creation II. Нажмите Reboot Now! (Перезагрузить сейчас!)

11. Нажмите Reboot (Перезагрузить) для подтверждения при поступлении запроса со стороны Creation II.

12. Дождитесь перезагрузки Creation II.

13. Теперь новое программное обеспечение готово к работе.

### **7 Использование Creation II**

#### **7.1 Загрузка и завершение работы**

В этом разделе рассмотрен порядок запуска и завершения работы Creation II.

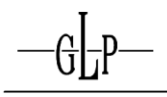

#### **7.1.1 Начальный экран**

После подключения к сети питания и включения Creation II загружается в течение 42 секунд, после чего отображается следующий экран.

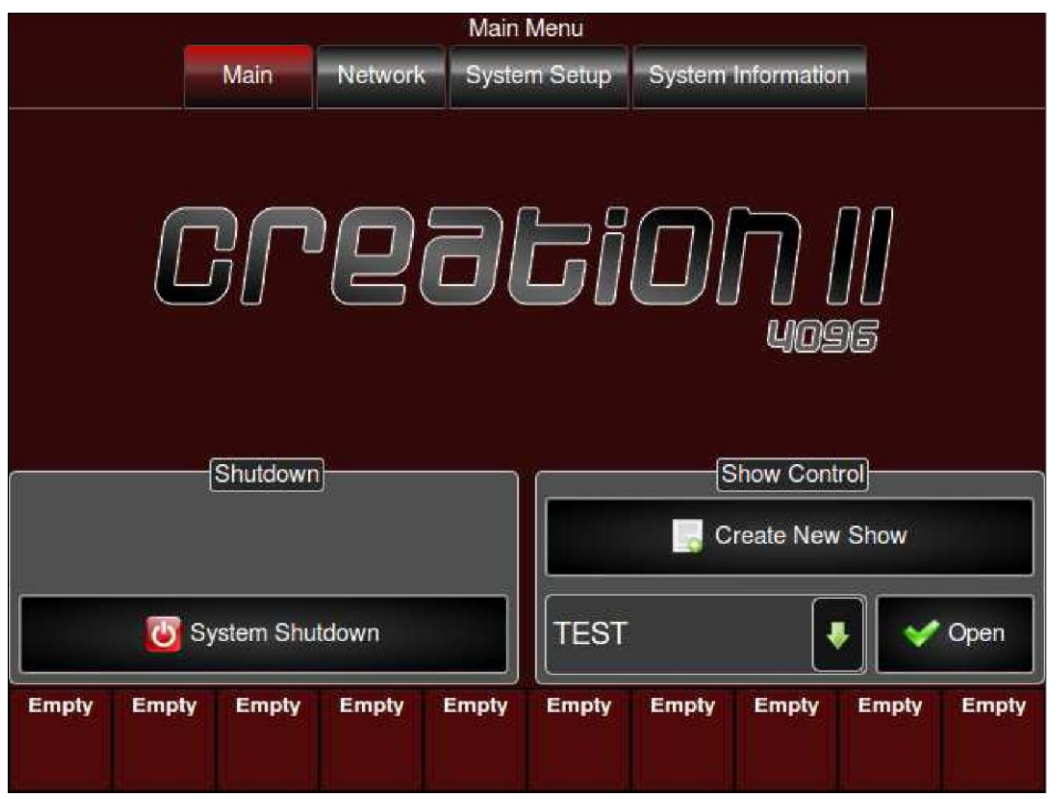

Этот экран позволяет вам открыть сохраненное шоу, создать новое шоу, изменить сетевые настройки, изменить основные настройки в меню System Setup (Настройка системы) и просмотреть информацию о системе.

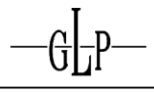

#### **7.1.2 Завершение работы**

1. Нажмите кнопку Main Menu (Главное меню) рядом с экраном, чтобы войти в главное меню.

2. Нажмите кнопку Shutdown (Завершение работы), чтобы отключить Creation II.

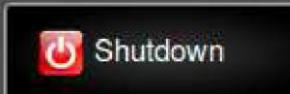

3. При появлении запроса нажмите Yes (Да) для подтверждения.

4. И наконец выключите выключатель питания рядом с разъемом PowerCon.

#### **7.2 Пользовательский интерфейс**

#### **7.2.1 Изменение внешнего вида сенсорного экрана и внешнего дисплея**

Вы можете выбирать различные цветовые темы для отображения экранов Creation II. Необходимо открыть шоу, поскольку настройки внешнего вида всегда сохраняются в составе текущего шоу.

1. Войдите в Main Menu (Главное меню).

2. Нажмите Show Setup (Настройка шоу).

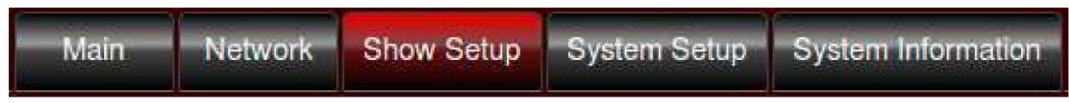

3. Выберите подменю Appearance (Внешний вид).

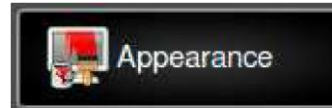

4. В раскрывающемся меню Select Theme (Выбрать тему) вы можете выбрать различные темы.

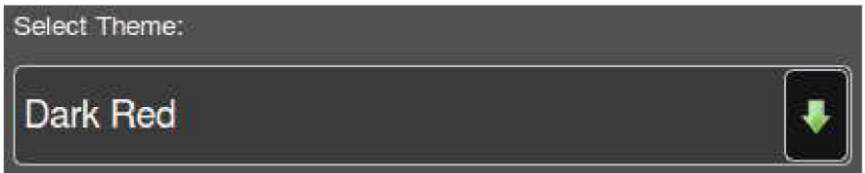

#### **7.2.2 Изменение внешнего вида параметров DMX**

Для отображения параметров DMX можно выбрать Percent (Проценты), Decimal (Десятичные) или Hexadecimal (Шестнадцатеричные) значения. Эта настройка действительна для всех окон, отображающих значения DMX. При изменении внешнего вида необходимо открыть шоу, поскольку эта настройка сохраняется в составе шоу.

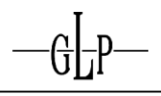

- 1. Войдите в Main Menu (Главное меню).
- 2. В главном меню выберите меню Show Setup (Настройка шоу).

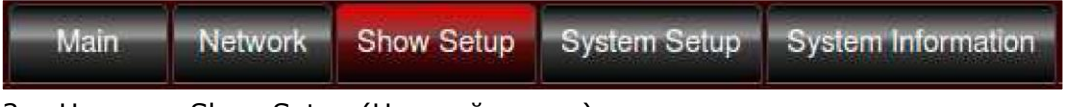

3. Нажмите Show Setup (Настройка шоу).

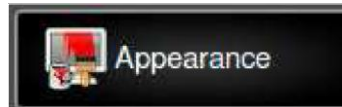

4. В раскрывающемся меню Select Theme (Выбрать тему) вы можете выбрать различные темы.

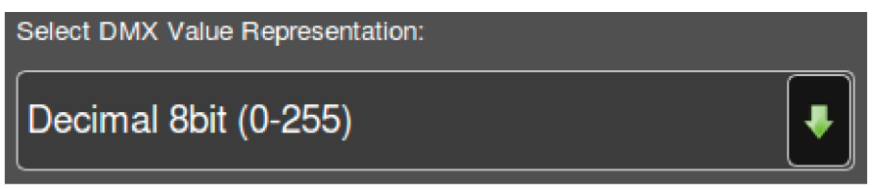

#### **7.3 Внутренний сенсорный экран**

Изучите функции встроенного сенсорного экрана.

#### **7.3.1 Открытие окон**

Кнопки рядом с экраном открывают различные окна.

- 1. Главное меню
- 2. Виртуальная панель
- 3. Список вызовов
- 4. Вывод

После нажатия одной из функциональных клавиш открывается новое окно, отображающее программатор назначенного параметра.

#### **7.3.2 Кнопка Set (Установить)**

Не активна в версии программного обеспечения 0.90.

#### **7.3.3 Прокрутка**

Полосы прокрутки используются так же, как на обычном ПК. Перемещайте их с помощью мыши или непосредственно на экране. Полосы прокрутки отображаются только в том случае, если содержимое

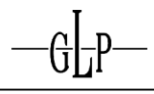

не помещается в окне целиком.

#### **7.3.4 Калибровка сенсорного экрана**

Внешние воздействия могут привести к возникновению неточности сенсорного экрана. Для его перекалибровки необходимо выполнить следующие действия:

- 1. Войдите в Main Menu (Главное меню).
- 2. Нажмите System Setup (Настройка системы).

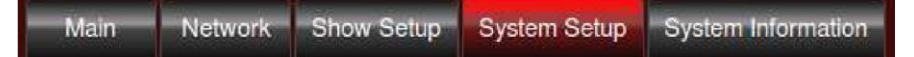

3. Затем выберите подменю Monitor Setup (Настройка монитора).

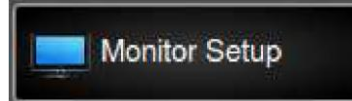

4. Для продолжения нажмите Calibrate internal Touchscreen (Калибровать внутренний сенсорный экран).

**EX** Calibrate internal Touchscreen

- 5. В углу белого экрана отобразится перекрестье.
- 6. Коснитесь центра перекрестья.

7. Перекрестье появится еще три раза в других углах, каждый раз вам нужно коснуться его центра.

8. По завершении калибровки вы вернетесь в меню System Setup (Настройка системы).

#### **7.4 Внешний монитор**

Внешний дисплей Creation II можно использовать по-разному.

#### **7.4.1 Активация дисплея и настройка разрешения**

- 1. Войдите в Main Menu (Главное меню).
- 2. Нажмите System Setup (Настройка системы).

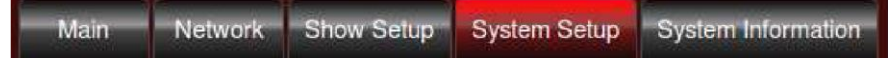

3. Выберите подменю Monitor Setup (Настройка монитора).

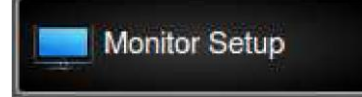

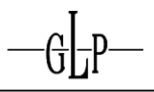

4. Нажмите Change external DVI Resolution (Изменить внешнее разрешение DVI).

Change external DVI Resolution

5. Измените настройку на Enable External Monitor (Включить внешний монитор).

**Enable External Monitor** ◯ Disable External Monitor

6. Теперь выберите подходящее разрешение.

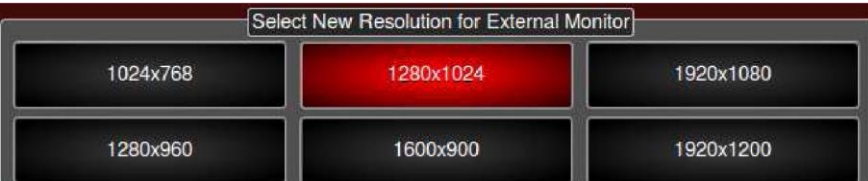

7. Нажмите Ok для завершения.

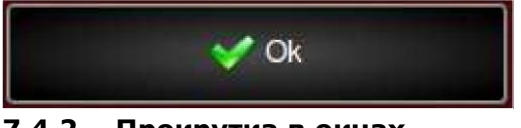

#### **7.4.2 Прокрутка в окнах**

Полосы прокрутки используются так же, как на обычном ПК. Перемещайте их с помощью мыши или непосредственно на экране. Полосы прокрутки отображаются только в том случае, если содержимое не помещается в окне целиком.

**7.4.3 Использование нескольких окон**

На внешних дисплеях возможно отображение окон следующих типов.
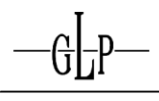

# **7.4.3.1 Виртуальные кнопочные панели**

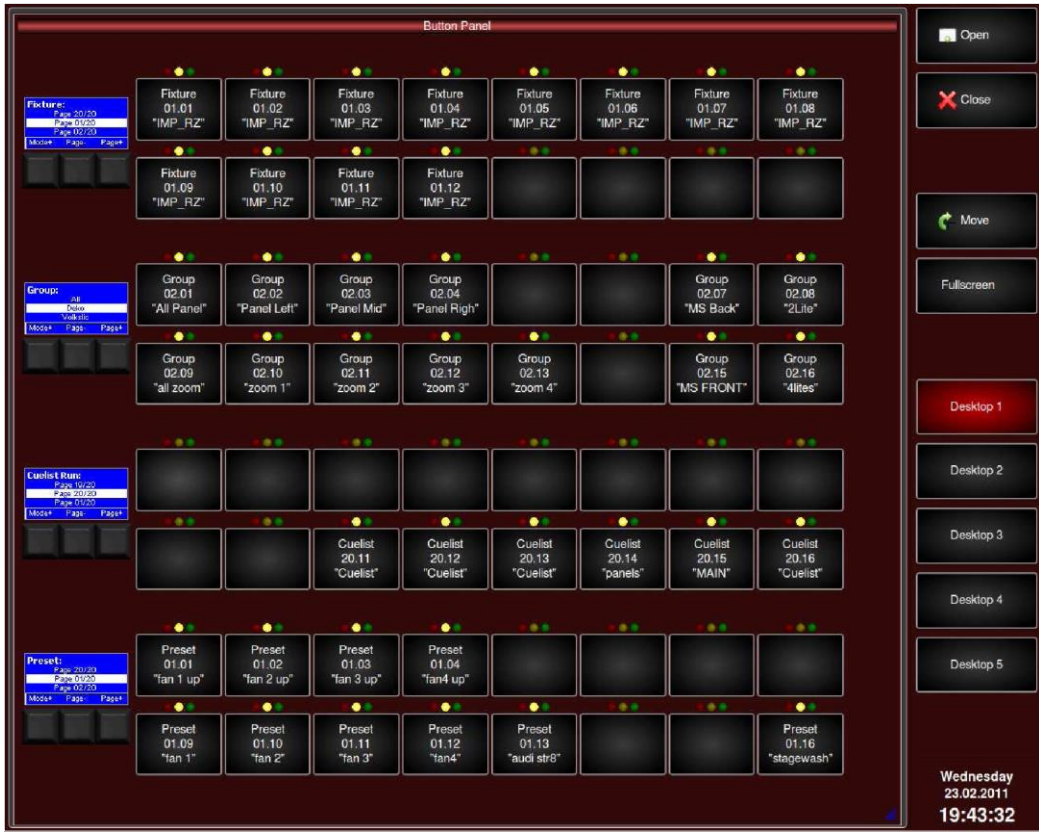

Эти виртуальные кнопочные панели можно использовать так же, как физические кнопки на передней панели, и они имеют те же обозначения. Переключение режимов или страниц, кнопки включения или отключения.

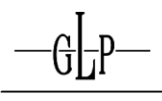

# **7.4.3.2 Окно вывода**

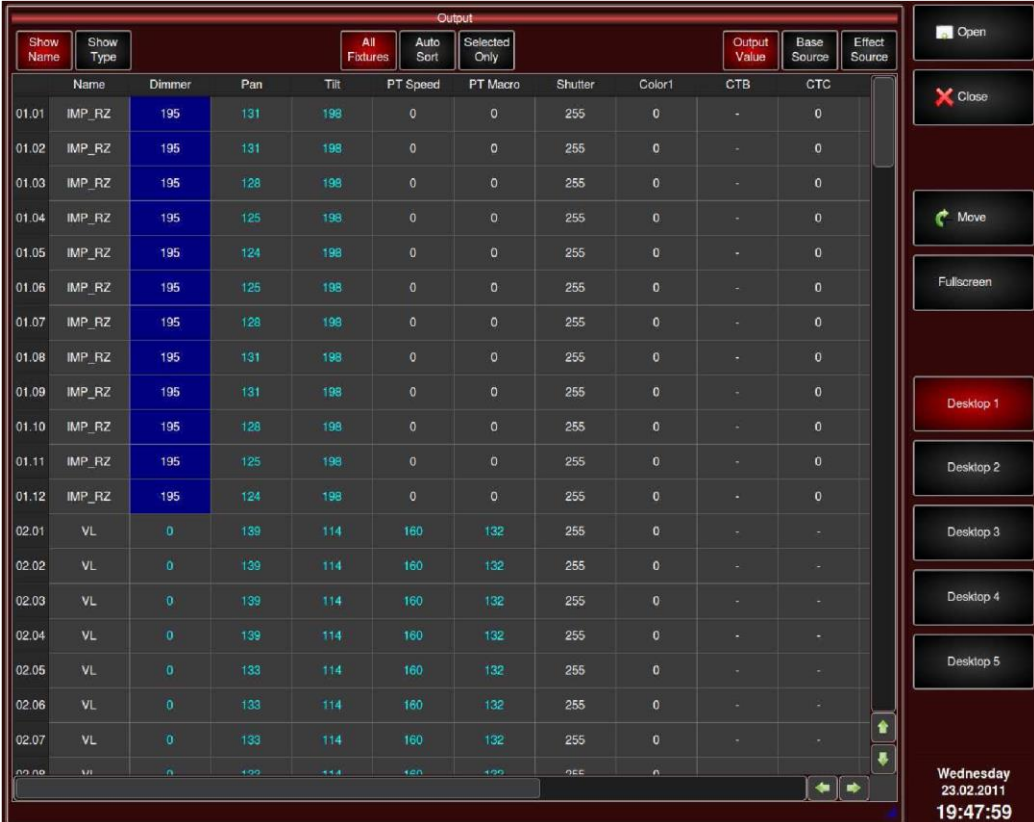

В окне вывода отображаются значения всех текущих параметров вывода. Различные типы значений выделены различными цветами.

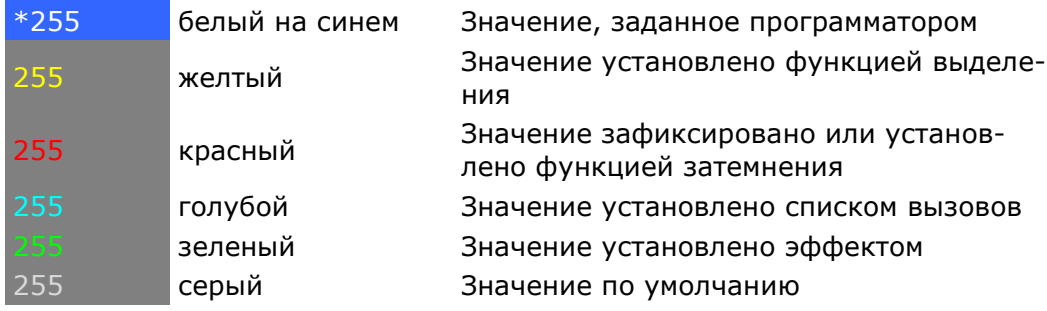

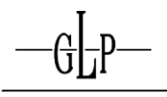

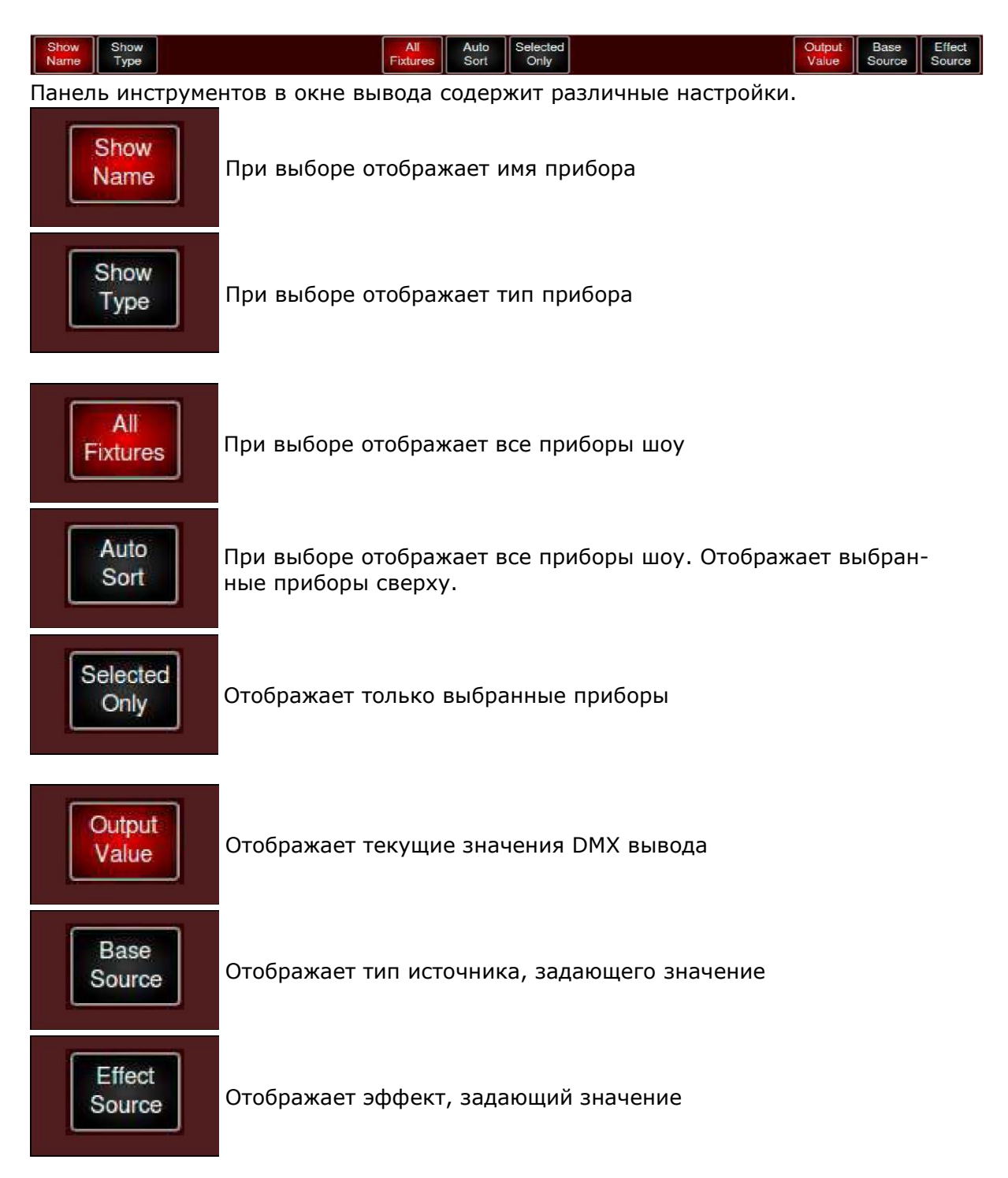

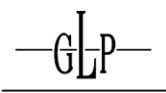

#### **7.4.4 Открытие и управление расположением окон**

Расположите окна на пяти различных рабочих столах для удобного переключения между подготовленными видами.

#### **Важно!**

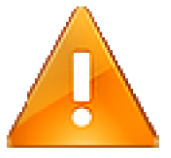

**Версия программного обеспечения 0.90 не поддерживает сохранение рабочих столов в составе шоу. Их приходится подготавливать с нуля после каждой перезагрузки пульта.**

1. Выберите один из пяти возможных рабочих столов.

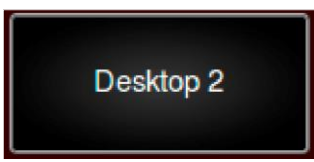

2. Нажмите Open (Открыть).

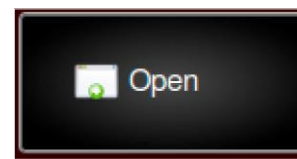

3. Появится окно Open New Window (Открыть новое окно).

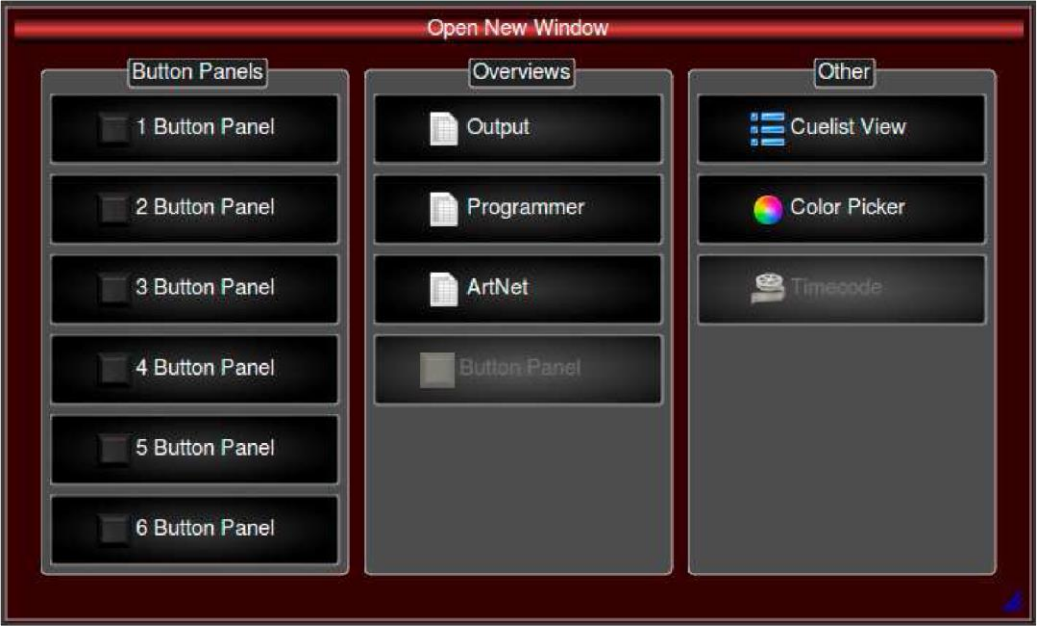

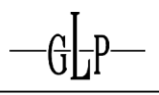

4. Нажмите кнопку Output (Вывод), чтобы открыть окно вывода.

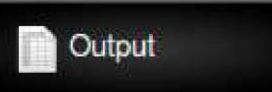

5. Новое окно вывода появится по центру экрана.

#### **7.4.5 Перемещение и изменение размеров окон**

Для нужного расположения может потребоваться перемещение или изменение размеров окон.

- 1. Выберите нужный рабочий стол.
- 2. Выберите окно для перемещения.
- 3. Нажатие Move (Переместить) позволяет вам сдвинуть окно.

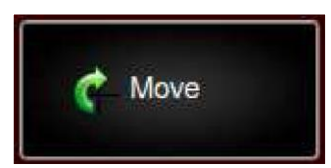

4. Нажмите Fullscreen (Полноэкранный режим), чтобы развернуть окно.

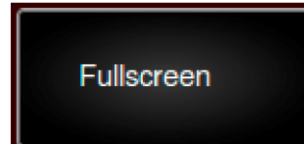

#### **7.4.6 Закрытие окон**

- 1. Выберите нужный рабочий стол.
- 2. Выберите окно для закрытия.
- 3. Нажмите Close в меню справа.

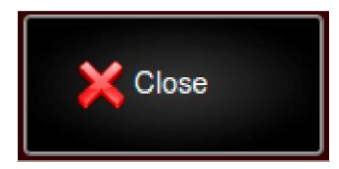

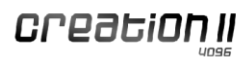

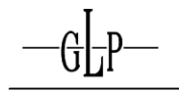

### **7.5 Кнопочные панели**

Каждую из четырех кнопочных панелей в левой части передней панели можно динамически настроить в качестве блока приборов, блока предустановок, блока макросов, блока эффектов или блока сцен. Шестнадцать кнопок на каждой и 20 страниц на функцию составляют до 320 областей памяти. Конфигурация и текущая страница отображаются на связанном ЖК-дисплее.

#### **7.5.1 Переключение режимов**

Для переключения режимов кнопочной панели используется кнопка Mode+ (Режим+). Если нажимать эту кнопку, удерживая нажатой кнопку GLP, переключение режимов производится в обратном порядке.

#### **7.5.2 Различные режимы**

Для каждой кнопочной панели доступны семь различных режимов.

#### **7.5.2.1 Fixture (Прибор)**

Все приборы, сохраненные в шоу, отображаются и доступны для просмотра и редактирования.

#### **7.5.2.2 Group (Группа)**

Приборы можно объединять в группы. Группы можно сохранять, выбирать, редактировать и просматривать.

#### **7.5.2.3 Предустановка**

Сохраняйте значения для выбранных приборов в предустановках. Редактируйте, просматривайте и сохраняйте предустановки. Для выбора предустановки необходимо выбрать соответствующие приборы или группы. Они загружаются в программатор.

#### **7.5.2.4 Список вызовов**

Для выбранных приборов можно сохранять, редактировать и выбирать наборы значений. Списки вызовов – это просто кнопочные панели, которые можно дополнительно настроить, выбрав SubMode (Подрежим). Для переключения между подрежимами удерживайте кнопку GLP и нажимайте среднюю кнопку под дисплеем кнопочной панели. На дисплее появится SubMode (Подрежим). Доступны следующие подрежимы:

Список вызовов Go (Запуск)

Привязывает списки вызовов этой кнопочной панели к Go (Запуск): Однократное нажатие кнопки вызывает переход к следующему шагу списка вызовов.

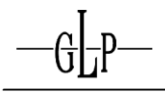

### Список вызовов Flash (Вспышка)

Привязывает списки вызовов этой кнопочной панели к Flash (Вспышка): Список вызовов активен только при нажатии и удерживании кнопки.

Список вызовов Run (Воспроизведение)

Привязывает списки вызовов этой кнопочной панели к Run (Воспроизведение): Повторное нажатие кнопки останавливает список вызовов.

Список вызовов Single (Одиночный)

Привязывает списки вызовов этой кнопочной панели к Single (Одиночный): Для этой кнопочной панели может быть активен только один список вызовов.

**7.5.2.5 Effect (Эффект)**

Доступ к эффектам кнопочных панелей, сохраненных в шоу Creation I.

### **7.5.2.6 Сцена**

Объедините различные списки вызовов и сохраните их в составе сцены. Эти списки вызовов будут воспроизведены при активации сцены.

### **7.5.2.7 Macro (Макрос)**

Сохраняйте макросы.

### **7.5.3 Переключение страниц**

Нажмите Page- (Стр.-) или Page+ (Стр.+) для переключения страниц кнопочных панелей. **7.5.4 List (Список)**

При удерживании кнопки GLP нажатой функция правой кнопки под дисплеем панели изменяется на List (Список). При нажатии List (Список) отображается текущая страница кнопочной панели на сенсорном экране.

#### **7.5.5 Состояние индикаторов**

Три индикатора над каждой кнопкой указывают на следующее состояние:

### Красный индикатор

Кнопка выбрана. На каждую кнопочную панель или раздел фейдера может гореть всего один индикатор.

#### Желтый индикатор

Эта кнопка имеет сохраненное содержимое.

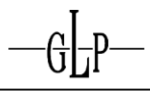

#### Зеленый индикатор

Кнопка включена.

#### **7.5.6 Присвоение имен страницам кнопочных панелей**

Для удобства доступа к страницам кнопочных панелей давайте им значимые имена, например «Цвет» или «Полож.».

1. Нажмите кнопку Assign/Name (Присвоить имя) два раза, прежде чем нажать Mode (Режим).

2. Введите имя на клавиатуре или сенсорном экране. Назначенное имя отображается на дисплее панели.

#### **7.6 Использование программатора**

Программатор используется для выбора приборов, настройки и перезаписи текущих параметров вывода, а также редактирования и сохранения значений.

Программатор имеет самый высокий приоритет вывода.

#### **7.6.1 Изменение значений параметров**

В программаторе можно изменять значения путем вращения кодового датчика. Назначение каждого кодового датчика показано на дисплее.

При нажатии на метку кодового датчика на сенсорном экране происходит снижение назначенного параметра с шагом 25% начиная со 100%.

#### **7.6.2 Очистка программатора**

Для очистки программатора просто нажмите Clear (Очистить).

Первое нажатие Clear (Очистить) не удаляет значения, но исключает возможность их сохранения.

Второе нажатие Clear (Очистить) удаляет все значения и останавливает вывод.

Третье нажатие Clear (Очистить) отменяет выбор всех приборов. Теперь программатор пуст.

#### **7.6.3 Панель инструментов**

Кнопки панели инструментов позволяют настраивать функции программатора.

#### **7.6.3.1 Fade on Blind (Плавный переход в слепом режиме)**

Настройка Fade on Blind (Плавный переход в слепом режиме) задает переходы значений в соответствии с временем, заданным для функций Fade (Плавно), Snap (Резко) и Delay (Задержка).

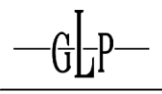

# **7.6.3.2 Группировка функций**

Настройка Function Grouping (Группировка функций) позволяет программатору обрабатывать ряд параметров как логический объект. Например, при обработке значений Pan (Поворот) программатор также будет считывать текущие значения Tilt (Наклон) для выбранных приборов. Таким образом, значения Pan (Поворот) и Tilt (Наклон) будут сохраняться совместно.

#### **7.6.3.3 Show all Values (Показать все значения)**

Как правило, отображаются всего четыре параметра для выбранной функции. Настройка Show all Values (Показать все значения) устанавливает для программатора отображение всех параметров всех приборов в шоу.

### **7.6.3.4 Color Picker (Выбор цвета)**

Выбор цвета – это простой инструмент для настройки цвета и насыщенности. Используйте наружный круг для выбора цвета и внутренний треугольник для настройки насыщенности. **7.6.3.5 Value (Значение)**

# Отображает значения текущих параметров.

**7.6.3.6 Time (Время)**

Отображает время Delay (Задержка) и Fade/Snap (Плавно/Резко), заданное для программатора.

### **7.6.3.7 FX**

Эта кнопка вызывает раздел эффектов программатора, в котором можно запрограммировать или удалить эффекты.

#### **7.6.4 Функция восстановления удаленных данных программатора**

В маловероятном случае случайной очистки программатора (нажатием GLP+Off (Выкл.) или Clear (Очистить)) вы можете восстановить содержимое одновременным нажатием GLP+Clear (Очистить).

#### **7.6.5 Highlight (Выделение)**

Если включено выделение, для всех выбранных приборов будут заданы выделенные значения, сохраненные в библиотеке. Это может помочь в определении приборов с использованием команды Next (Дальше).

- 1. Нажмите кнопку Highlight (Выделение).
- 2. Выберите нужные приборы.

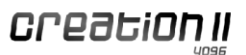

3. Для всех приборов задаются выделенные значения, сохраненные в библиотеке приборов.

### **7.6.6 Park (Зафиксировать)**

- Фиксирует все выбранные приборы и их текущие значения DMX.
- 1. Выберите целевые приборы.
- 2. Задайте необходимые значения для всех параметров.
- 3. Нажмите кнопку Park (Зафиксировать).
- 4. Для выбранных приборов будут зафиксированы их текущие значения.

### **7.6.7 Blind (Слепой режим)**

Активация функции Blind (Слепой режим) отключает вывод значений от программатора. Это позволяет пользователю осуществлять программирование, не прерывая текущее шоу.

- 1. Нажмите кнопку Blind (Слепой режим).
- 2. Выберите целевые приборы.
- 3. Задайте необходимые значения для всех параметров.

4. Содержимое программатора отображается и может быть сохранено без изменения вывода.

#### **7.7 Управление данными шоу**

Используйте подменю Show Library (Библиотека шоу) в меню System Setup (Настройка системы) для создания, редактирования, сохранения, сохранения как, удаления или закрытия данных шоу. Шоу даже можно импортировать и экспортировать.

#### **7.7.1 Создание нового шоу**

- 1. Войдите в Main Menu (Главное меню).
- 2. Войдите в подменю System Setup (Настройка системы).

3. Войдите в меню Show Library (Библиотека шоу) и нажмите кнопку New Show (Новое шоу).

- 4. Присвойте шоу имя по своему усмотрению.
- 5. Нажмите Ok.
- 6. Теперь новое шоу активно.
- **7.7.2 Открытие существующих шоу**
- 1. Войдите в Main Menu (Главное меню).

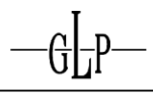

- 2. Перейдите в System Setup (Настройка системы).
- 3. Откройте меню Show Library (Библиотека шоу) и нажмите Open Show (Открыть шоу).
- 4. Выберите нужное шоу.
- 5. Нажмите Open Selected Show (Открыть выбранное шоу).
- 6. Теперь выбранное шоу активно.

### **7.7.3 Сохранение шоу**

- 1. Войдите в Main Menu (Главное меню).
- 2. Перейдите в System Setup (Настройка системы).
- 3. Откройте подменю Show Library (Библиотека шоу) и нажмите Save Show As (Сохра-

### нить шоу как).

- 4. Введите имя для шоу.
- 5. Нажмите Ok.
- 6. Теперь шоу активно.

### **7.7.4 Удаление шоу**

- 1. Войдите в Main Menu (Главное меню).
- 2. Перейдите в System Setup (Настройка системы).
- 3. Откройте подменю Show Library (Библиотека шоу).
- 4. Выберите шоу для удаления.
- 5. Нажмите Delete Selected Show (Удалить выбранное шоу).
- 6. По запросу нажмите Delete (Удалить) для подтверждения.

7. Шоу удалено.

### **7.7.5 Закрытие шоу**

- 1. Войдите в Main Menu (Главное меню).
- 2. Перейдите в System Setup (Настройка системы).

3. Откройте подменю Show Library (Библиотека шоу) и нажмите Close Show (Закрыть шоу).

4. Текущее шоу закрыто. Нет активных шоу.

#### **7.7.6 Загрузка шоу с USB-накопителя**

1. Войдите в Main Menu (Главное меню).

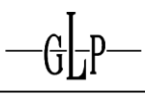

2. Перейдите в System Setup (Настройка системы).

3. Откройте подменю Show Library (Библиотека шоу) и нажмите Import Show (Импорт шоу).

4. Выберите формат импортируемого шоу из раскрывающегося меню USB Format (Формат USB). Выберите Creation I Show (Шоу Creation I) или Creation II Show (Шоу Creation II).

5. Все доступные шоу отображаются в окне Select Show (Выбрать шоу). Выберите нужное.

- 6. Нажмите Import Show (Импорт шоу).
- 7. По запросу нажмите Import Show (Импорт шоу) для подтверждения.
- 8. Шоу загружено и на данный момент не активно.

### **7.7.7 Сохранение шоу на USB-накопитель**

- 1. Войдите в Main Menu (Главное меню).
- 2. Перейдите в System Setup (Настройка системы).

3. Откройте подменю Show Library (Библиотека шоу) и нажмите Export Show (Экспорт шоу).

- 4. Выберите шоу для экспорта.
- 5. Нажмите Export Selected Show (Экспорт выбранного шоу).
- 6. По запросу нажмите Export to USB (Экспорт через USB) для подтверждения.
- 7. Шоу сохранено на USB-накопитель.

### **7.8 Добавление и настройка приборов в шоу**

Перед запуском программы вам нужно предоставить Creation II информацию о подключенных приборах и назначенных адресах DMX.

#### **7.8.1 Добавление приборов**

- 1. Войдите в Main Menu (Главное меню).
- 2. Перейдите в System Setup (Настройка системы).

3. Откройте подменю Fixture Setup (Настройка прибора) и нажмите Add Fixture (Добавить прибор).

- 4. Выберите соответствующих производителя (Manufacturer) и тип прибора (Fixture type).
- 5. Нажмите Next (Дальше).
- 6. Вы можете настроить управление вновь добавленными приборами в соответствии с

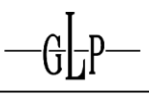

главным ведущим фейдером (Grand Master) или прием инвертированных команд поворота или наклона.

- 7. Введите количество приборов.
- 8. Нажмите Next (Дальше).

9. В меню Map Fixtures to Button Panel (Привязка приборов к кнопочной панели) задайте кнопочные панели для ваших приборов.

10. Нажмите Next (Дальше).

11. В меню Patch New Fixtures (Установить привязку новых приборов) сначала выберите линию связи.

12. Выберите способ установления привязки для новых приборов:

Auto Patch (Автоматическая привязка)

Для приборов автоматически назначаются следующие доступные адреса DMX.

Manual Patch (Привязка вручную)

Пульт всегда предлагает следующий доступный адрес DMX. Вы можете изменить это значение, нажав Select Address (Выбрать адрес) и выбрав другой доступный адрес DMX.

# 13. Привязки новых приборов установлены.

### **7.8.2 Удаление приборов из шоу**

- 1. Войдите в Main Menu (Главное меню).
- 2. Перейдите в Show Setup (Настройка шоу).

3. Откройте подменю Fixture Setup (Настройка прибора) и нажмите Delete Fixture (Удалить прибор).

4. Выберите соответствующие приборы на сенсорном экране или с помощью кнопочной панели.

- 5. Нажмите Next (Дальше).
- 6. По запросу нажмите Yes (Да) для подтверждения.
- 7. Приборы удалены.

# **7.8.3 Установление привязок приборов**

Для приборов можно повторно установить или снять привязки в любое время.

- 1. Войдите в Main Menu (Главное меню).
- 2. Перейдите в Show Setup (Настройка шоу).

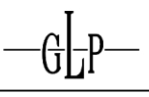

3. Откройте подменю Fixture Setup (Настройка прибора) и нажмите Patch Fixture(s) (Установить привязки приборов).

4. Выберите приборы для установления привязок на сенсорном экране или с помощью кнопочной панели.

- 5. Нажмите Patch Fixtures (Установить привязки приборов).
- 6. Выберите линию связи.
- 7. Выберите способ установления привязки для приборов:

Auto Patch (Автоматическая привязка)

Для приборов автоматически назначаются следующие доступные адреса DMX.

### Manual Patch (Привязка вручную)

Пульт всегда предлагает следующий доступный адрес DMX. Вы можете изменить это значение, нажав Select Address (Выбрать адрес) и выбрав другой доступный адрес DMX.

- 8. Нажмите Patch (Установить привязку).
- 9. Привязки приборов установлены.

### **7.8.3.1 Снятие привязок приборов**

- 1. Войдите в Main Menu (Главное меню).
- 2. Перейдите в Show Setup (Настройка шоу).

3. Откройте подменю Fixture Setup (Настройка прибора) и нажмите Patch Fixtures (Установить привязки приборов).

4. Выберите приборы для снятия привязок на сенсорном экране или с помощью кнопочной панели.

- 5. Нажмите Unpatch (Снять привязку).
- 6. Привязки приборов сняты.

### **7.8.4 Замена приборов**

- 1. Войдите в Main Menu (Главное меню).
- 2. Перейдите в Show Setup (Настройка шоу).

3. Откройте подменю Fixture Setup (Настройка прибора) и нажмите Replace Fixture(s) (Заменить приборы).

4. Выберите приборы для замены на сенсорном экране или с помощью кнопочной панели.

- 5. Нажмите Next (Дальше).
- 6. Выберите соответствующих производителя и тип прибора.

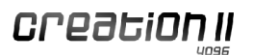

- 7. Нажмите Next (Дальше).
- 8. По запросу нажмите Yes (Да) для подтверждения.

9. Для приборов можно установить привязки.

### **7.8.5 Копирование приборов**

- 1. Войдите в Main Menu (Главное меню).
- 2. Перейдите в Show Setup (Настройка шоу).

3. Откройте подменю Fixture Setup (Настройка прибора) и нажмите Copy Fixture(s) (Копировать приборы).

4. Выберите приборы для копирования на сенсорном экране или с помощью кнопочной панели.

5. Нажмите Next (Дальше).

6. В меню Map Fixtures to Button Panel (Привязка приборов к кнопочной панели) задайте кнопочные панели для ваших приборов.

7. Нажмите Next (Дальше).

8. В меню Select Content to Copy (Выбрать содержимое для копирования) вы увидите раздел Fixture Copy Overview (Обзор копируемых приборов) с отображением информации о пункте назначения каждого копируемого прибора. Окно Select Data to Copy (Выбрать данные для копирования) позволяет решить, какие данные будут копированы с приборами.

9. Нажмите Next (Дальше) и Yes (Да) для подтверждения.

10. Для приборов можно установить привязки.

#### **7.8.6 Экспорт привязок приборов**

Сохраните Fixture Patch (Привязки приборов) в формате .txt или .csv на USB-накопитель. 1. Войдите в Main Menu (Главное меню).

2. Перейдите в Show Setup (Настройка шоу).

3. Откройте подменю Fixture Setup (Настройка прибора) и нажмите Export Fixture Patch (Экспорт привязок приборов).

4. Выберите целевой формат ваших данных: Export to .txt (Экспорт в .txt) или Export to .csv (Экспорт в .csv).

#### **7.8.7 Редактирование приборов**

Вы можете редактировать приборы напрямую.

# **7.8.7.1 Инверсия поворота/наклона**

- 1. В разделе редактирования нажмите Edit (Редактировать).
- 2. Выберите прибор для редактирования.
- 3. Инвертируйте поворот или наклон.

## **7.8.7.2 Присвоение имен приборам**

- 1. В разделе редактирования нажмите Edit (Редактировать).
- 2. Выберите прибор для присвоения имени.
- 3. Нажмите Edit Name (Редактировать имя).
- 4. Введите имя.

Также можно вызвать окно Enter Fixture name (Ввести имя прибора), дважды нажав Assign/Name (Назначить/присвоить имя), выбрав нужный прибор и нажав Ввод.

## **7.9 Настройки приборов в системной библиотеке**

Вы можете добавлять, редактировать и удалять приборы в Fixture Library (Библиотека приборов), которая находится в меню System Setup (Настройка системы).

### **7.9.1 Добавление новых приборов**

- 1. Выберите New Fixture (Новый прибор).
- 2. Нажмите Create Empty Fixture (Создать пустой прибор).
- 3. Выберите существующего производителя или создайте нового.
- 4. Создайте Type (Тип) и Shorttype (Короткий тип).
- 5. Нажмите Next (Дальше) для продолжения.
- 6. Вам нужно ввести количество каналов.

7. Следующее окно называется Edit Library Fixture (Редактировать прибор в библиотеке). Назначьте функции для каналов и задайте значения Default (По умолчанию), Blackout (Затемнение) и Highlight (Выделение). Вы можете выбрать одновременно несколько каналов для ускорения ввода данных. Каналы можно добавлять и удалять.

### **7.9.2 Создание новых приборов из существующих**

1. Выберите New Fixture (Новый прибор).

2. Нажмите Use existing Fixture as Template (Использовать существующий прибор как шаблон).

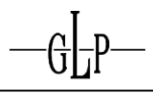

- 3. Выберите существующий прибор в Template Selection (Выбор шаблона).
- 4. Выберите существующего производителя или создайте нового.
- 5. Создайте Type (Тип) и Shorttype (Короткий тип).
- 6. Нажмите Copy (Копировать) для продолжения.
- 7. Вам нужно ввести количество каналов.

8. Следующее окно называется Edit Library Fixture (Редактировать прибор в библиотеке). Назначьте функции для каналов и задайте значения Default (По умолчанию), Blackout (Затемнение) и Highlight (Выделение). Вы можете выбрать одновременно несколько каналов для ускорения ввода данных. Каналы можно добавлять и удалять.

### **7.9.3 Редактирование приборов**

Существующие приборы можно редактировать в любой момент.

### **7.9.3.1 Добавление, редактирование, удаление каналов**

- 1. Нажмите Edit Fixtures (Редактировать приборы).
- 2. Выберите производителя и тип прибора.

3. Откроется то же окно, которое используется для добавления приборов. Вы можете добавлять, редактировать и удалять каналы по своему усмотрению.

### **7.9.3.2 Значения по умолчанию, выделения и затемнения**

- 1. Нажмите Edit Fixtures (Редактировать приборы).
- 2. Выберите производителя и тип прибора.

3. Откроется то же окно, которое используется для добавления приборов. Вы можете задать значения Default (По умолчанию), Highlight (Выделение) и Blackout (Затемнение).

4. Выберите нужное поле и нажмите клавишу Set (Установить).

5. Введите значение с использованием формата %, 8 bit decimal (8-разрядное десятичное) или 16 bit decimal (16-разрядное десятичное).

6. Нажмите Ok.

### **7.9.4 Удаление приборов**

- 1. Нажмите Delete Fixture (Удалить прибор).
- 2. Выберите производителя и тип прибора, которые вы хотите удалить.
- 3. Нажмите Delete (Удалить).

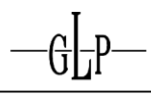

### **7.10 Выбор приборов и изменение параметров**

Узнайте, как выбирать приборы и как редактировать и удалять значения параметров.

# **7.10.1 Выбор приборов**

### **7.10.1.1 Выбор одного прибора**

Выберите нужный прибор на кнопочной панели. Пока приборы не выбраны, можно использовать кнопки Next (Следующий) или Last (Последний) для перехода в списке приборов.

### **7.10.1.2 Выбор нескольких приборов**

Выберите нужный прибор на кнопочной панели. Пока приборы не выбраны нажатие кнопки All (Все) приводит к выбору всех приборов.

Если выбрано несколько приборов, можно использовать кнопки Next (Следующий) или Last (Последний) для перехода между выбранными приборами. Кнопка All (Все) приводит к повторному выбору всех ранее выбранных приборов.

#### **7.10.1.3 Очистка выбора**

Нажатие кнопки Clear (Очистить) три раза удаляет из программатора все приборы. Того же результата можно добиться с использованием кнопочной панели.

### **7.10.2 Порядок выбора**

Порядок рассеяния, группировки и количество близнецов зависят от порядка выбора, который отображается во втором столбце программатора.

#### **7.10.3 Редактирование параметров**

Управление параметрами осуществляется с использованием кодовых датчиков.

#### **7.10.3.1 Точная настройка**

Для точной настройки некоторых параметров (напр., поворот/наклон) необходимо удерживать клавишу GLP нажатой и регулировать кодовый датчик.

### **7.10.3.2 Переход к определенным значениям**

При нажатии на метку кодового датчика на сенсорном экране происходит снижение назначенного параметра с шагом 25% начиная со 100%.

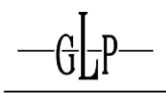

### **7.10.4 Рассеяние**

Creation II обеспечивает возможность рассеяния практически любого значения (значения DMX, время задержки, время плавного/резкого перехода).

### **7.10.4.1 Рассеяние в программаторе**

Нажмите кнопку Fan (Рассеяние) для рассеяния отображаемых на текущий момент параметров.

#### **7.10.4.2 Варианты рассеяния**

Нажмите кнопку Fan Opt. (Вар. рассеяния), чтобы задать Grouping (Группировку) или Buddy Size (Количество близнецов).

#### **7.10.4.3 Группировка и количество близнецов**

Следующие примеры основаны на девяти приборах и рассеиваемом канале поворота.

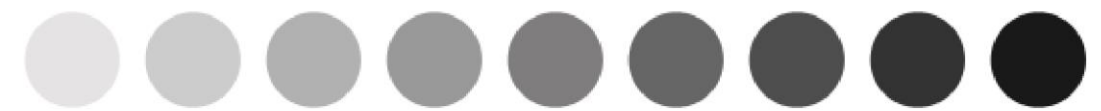

В приведенном выше примере показано рассеяние с использованием значений по умолчанию Off (Выкл.) для группировки и 1 для количества близнецов. Рассеяние всегда начинается с центрального значения.

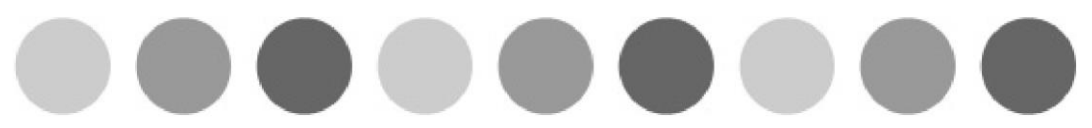

Во втором примере показана группировка 3, что соответствует 3 рассеиваемым группам по 3 прибора в каждой. Приборы 1,4,7; 2,5,8 и 3,6,9 показывают то же значение соответственно.

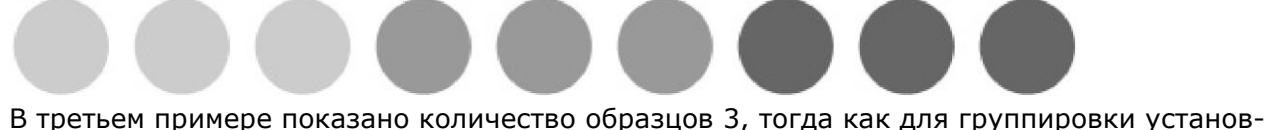

лено значение Off (Выкл.). Результат – рассеяние 3 групп, каждая из которых обрабатывается как отдельный прибор. Приборы 1,2,3; 4,5,6 и 7,8,9 показывают то же значение соответственно.

При использовании группировки в сочетании с близнецами можно легко программировать потрясающие вызовы. Обратите внимание, что группировка и близнецы также влияют на рассеяние смещений и временных интервалов.

#### **7.10.5 Настройка временных интервалов**

Нажмите кнопку Time (Время), чтобы задать временные интервалы задержки или плавного/резкого перехода для выбранных параметров.

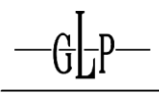

### **7.10.6 Рассеянное время задержки**

После нажатия кнопки Time (Время) вы можете задать время задержки для любого параметра с использованием назначенного кодового датчика. Время задержки определяет период, после которого будет выполнен запуск отдельных функций. Пример:

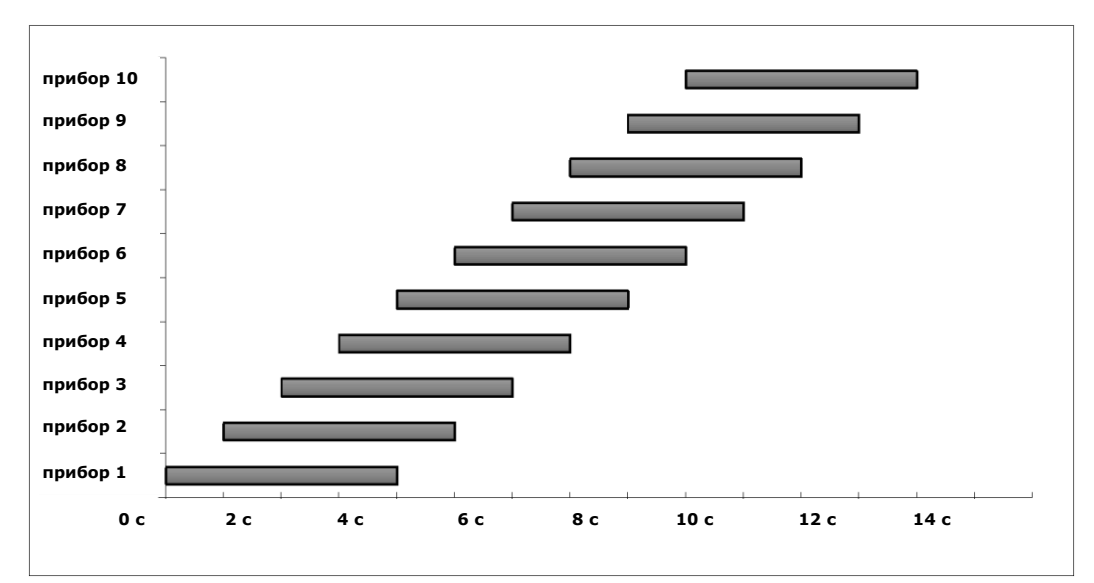

Прибор 1 запускается мгновенно, тогда как каждый следующий прибор запускается с задержкой в 1 секунду после предыдущего.

#### **7.10.7 Рассеянное время перехода**

После нажатия кнопки Time (Время) вы можете задать время перехода для любого параметра с использованием назначенного кодового датчика. Время перехода определяет период перехода для параметра. Пример:

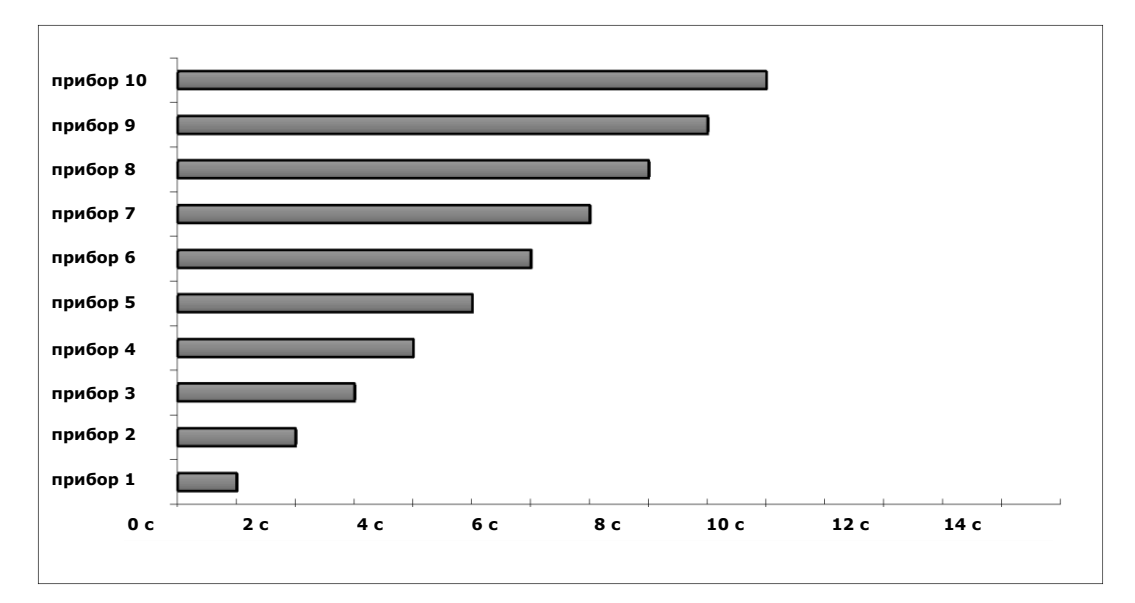

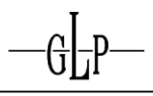

Переход прибора 1 осуществляется в течение 1 секунды, тогда как для каждого следующего прибора оно будет на 1 секунду больше по сравнению с предыдущим.

### **7.10.8 Рассеяние зависит от порядка выбора**

Порядок рассеяния, а также группировки и количество близнецов зависят от порядка выбора, который отображается во втором столбце программатора. Это позволяет создавать эффекты, подобные следующему:

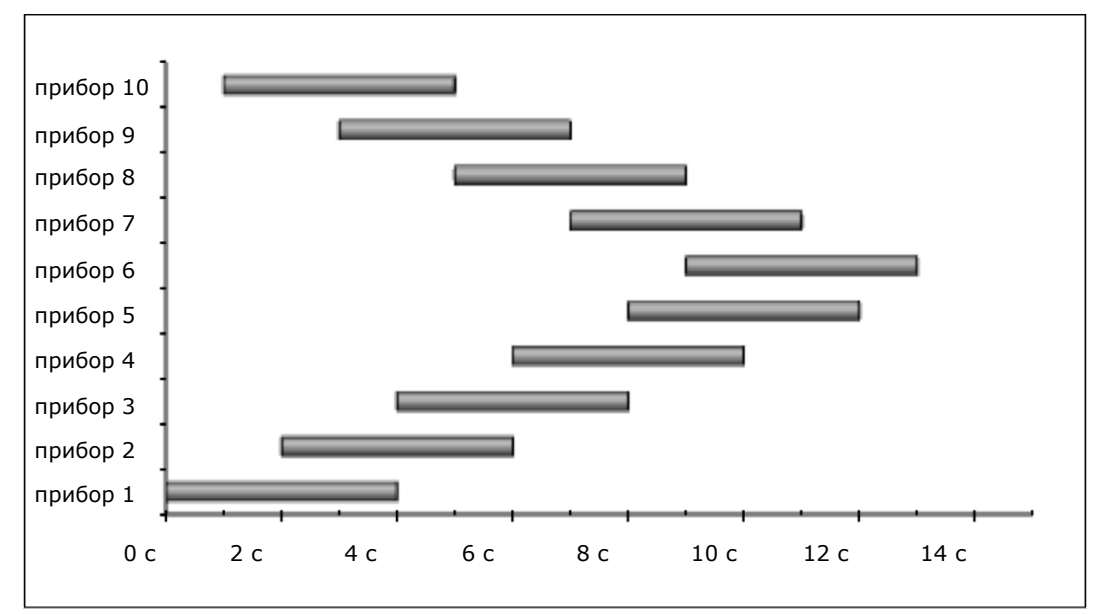

### **7.10.9 Удаление значений**

### **7.10.9.1 Удаление целого прибора**

1. Первое нажатие Clear (Очистить) не удаляет значения, но исключает возможность их сохранения.

2. Второе нажатие Clear (Очистить) удаляет все значения и останавливает вывод.

3. Третье нажатие Clear (Очистить) отменяет выбор всех приборов. Теперь программатор пуст.

Вы также можете отменить выбор приборов вручную с помощью кнопочной панели.

#### **7.10.9.2 Удаление выбранных приборов**

Нажатие комбинации клавиш 0+Ввод позволяет удалить выбранные приборы из программатора, не удаляя назначенные значения. Затем можно выбрать определенные значения и выборочно удалить значения параметров.

### **7.10.9.3 Выбор всех приборов с назначенными значениями**

Нажатие комбинации клавиш GLP+All (Все) позволяет выбрать все приборы с назначенными значениями.

#### **7.10.9.4 Удаление параметров для отдельных приборов**

Все параметры отдельных приборов можно удалить, удерживая нажатой клавишу Off (Выкл.) и выбирая соответствующие приборы.

#### **7.10.9.5 Удаление отдельных параметров**

1. Нажмите Off (Выкл.) и Function (Функция).

2. Выберите функцию, которую вы хотите удалить, напр., Intensity (Интенсивность).

3. Нажмите Ввод. Все значения интенсивности для выбранных приборов удалены.

Если вы хотите удалить определенные параметры, не относящиеся к блоку интенсивности (напр., диммер), выполните следующие действия:

- 1. Нажмите Off (Выкл.) и Function (Функция).
- 2. Выберите целевой блок функций, напр., Intensity (Интенсивность).

3. Выберите параметр для удаления с использованием номера блока. Нажмите, например, 1, чтобы выбрать первый столбец этого блока функций, который представляет собой Dimmer (Диммер). После нажатия клавиши Ввод будут удалены только значения диммера выбранных приборов.

### **7.11 Использование групп**

Большие количества приборов можно объединять в группы, обеспечивающие более эффективное управление ими.

#### **7.11.1 Сохранение групп**

1. Выберите нужные приборы с использованием кнопочной панели.

- 2. Нажмите Store (Сохранить).
- 3. Вы можете присвоить новой группе имя.
- 4. Нажмите кнопку, которую вы хотите назначить для этой группы.
- 5. Готово.

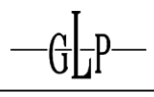

### **7.11.2 Замена, слияние и удаление**

#### **7.11.2.1 Замена приборов в группах**

- 1. Выберите приборы, которые вы хотите заменить, на кнопочной панели.
- 2. Нажмите Store (Сохранить).
- 3. Нажмите кнопку группы, в которой вы хотите выполнить замену.
- 4. Готово.

#### **7.11.2.2 Слияние приборов в группе**

- 1. Выберите приборы, которые вы хотите объединить, на кнопочной панели.
- 2. Нажмите Store (Сохранить).
- 3. Нажмите Merge (Слияние).
- 4. Нажмите кнопку группы, с которой вы хотите объединить эти приборы.
- 5. Готово.

#### **7.11.2.3 Удаление приборов из группы**

- 1. Выберите приборы, которые вы хотите удалить, на кнопочной панели.
- 2. Нажмите Store (Сохранить).
- 3. Нажмите Remove (Удалить).
- 4. Нажмите кнопку группы, из которой вы хотите удалить эти приборы.
- 5. Готово.

#### **7.11.3 Удаление целой группы**

После выбора группы, которую вы хотите удалить, нажмите Delete (Удалить).

### **7.11.4 Копирование групп**

- 1. Нажмите кнопку Copy (Копировать).
- 2. Выберите группу, которую вы хотите копировать, на кнопочной панели.
- 3. Нажмите кнопку, которую вы хотите назначить для копии.

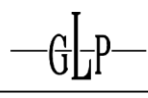

# 4. Готово.

### **7.11.5 Присвоение имен группам**

1. Нажмите кнопку Edit (Редактировать) и выберите группу, которой вы хотите присвоить имя.

2. Нажмите Edit Group Name (Редактировать имя группы), чтобы ввести только имя группы.

3. Нажмите Name Group and Fixtures (Имя группы и приборов) для присвоения имен группе и приборам.

4. При двойном нажатии Assign/Name (Назначить/присвоить имя), выборе группы и нажатии кнопки Ввод открывается окно Enter Group Name (Ввести имя группы).

5. Готово.

### **7.11.6 Использование групп для программирования**

Большие количества приборов можно объединять в группы, обеспечивающие более эффективное управление ими.

### **7.12 Расширенное программирование**

Значения можно загружать в программатор для замены или слияния в любой момент времени. **7.12.1 Load (Загрузить)**

Команда Load (Загрузить) используется для загрузки значений или приборов в программатор.

## **7.12.1.1 GLP+Load (GLP+Загрузить)**

Загружает все параметры вывода выбранных приборов в программатор.

- 1. Выберите нужные приборы.
- 2. Нажмите GLP+Load (GLP+Загрузить).
- 3. Значения загружены.

# **7.12.1.2 Load+Fixture (Загрузить+Прибор)**

Загружает все параметры вывода выбранных на текущий момент приборов в программатор.

- 1. Нажмите Load (Загрузить).
- 2. Выберите прибор или группу, значения которых вы хотите загрузить.
- 3. Значения загружены.

# **7.12.1.3 Load+Feature (Загрузить+Блок)**

Загружает полный блок функций для выбранных приборов. Например, загрузка Intensity (Интенсивность) означает загрузку значений диммера и шатера.

- 1. Выберите нужные приборы.
- 2. Нажмите Load (Загрузить).
- 3. Выберите блок функций.
- 4. Значения загружены.

## **7.12.1.4 Load+Function (Загрузить+Функция)**

Для загрузки значений отдельного параметра используется клавиша Function (Функция).

- 1. Выберите нужные приборы.
- 2. Нажмите Load (Загрузить) и клавишу Function (Функция).
- 3. Выберите нужную функцию, напр., Intensity (Интенсивность).
- 4. Выберите параметр для загрузки с использованием номера блока. Нажмите, например,

1, чтобы выбрать первый столбец этого блока функций, который представляет собой Dimmer (Диммер). После нажатия клавиши Ввод будут загружены только значения диммера выбранных приборов.

# **7.12.2 Assign (Назначить)**

Нажатие клавиши Assign/Name (Назначить/присвоить имя) включает режим назначения, в котором можно назначать приборы или группы для фейдеров. Эти фейдеры также используются как ведущие для приборов или групп.

- 1. Один раз нажмите клавишу Assign (Назначить).
- 2. Выберите группу или прибор.
- 3. Выберите фейдер.
- 4. Готово.

# **7.12.3 Назначение сцен или списков вызовов для фейдеров**

- 1. Один раз нажмите клавишу Assign (Назначить).
- 2. Выберите сцену или список вызовов.
- 3. Выберите фейдер.
- 4. Готово.

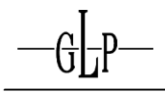

# **7.12.4 Name (Присвоить имя)**

Дважды нажмите клавишу Assign/Name (Назначить/присвоить имя) для доступа к функции Name (Присвоить имя), которая дает возможность присваивать имена и переименовывать приборы, группы, списки вызовов, сцены, макросы и фейдеры.

### **7.13 Использование вызовов**

### **7.13.1 Сохранение вызовов**

1. Выберите приборы, значения которых вы хотите сохранить.

- 2. Отрегулируйте значения при необходимости.
- 3. Нажмите Store (Сохранить).
- 4. Вы можете присвоить вызову имя.

5. На кнопочной панели выберите список вызовов, в который вы хотите добавить новый вызов.

### **7.13.1.1 Сохранение вызовов в фейдере**

- 1. Выберите приборы, значения которых вы хотите сохранить.
- 2. Отрегулируйте значения при необходимости.
- 3. Нажмите Store (Сохранить).
- 4. Вы можете присвоить вызову имя.
- 5. Выберите нужный фейдер для сохранения вызова.
- 6. Вызовы автоматически сохраняются в списки вызовов начиная с 20.16 для обеспече-
- ния доступа к страницам списков вызовов.

7. Готово.

### **7.13.2 Редактирование вызовов**

Редактировать вызовы можно по-разному.

### **7.13.3 Добавление и редактирование значений (слияние)**

- 1. Выберите приборы, значения которых необходимо изменить или добавить.
- 2. Отрегулируйте значения при необходимости.
- 3. Нажмите Store (Сохранить) и Merge (Слияние) на сенсорном экране.
- 4. Вы можете присвоить вызову имя.

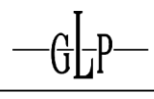

- 5. Выберите целевой список вызовов на кнопочной панели.
- 6. Если этот список вызовов не содержит других вызовов, задача выполнена.

7. Если этот список вызовов содержит другие вызовы, нужно указать место сохранения новых значений.

- 8. Выберите место сохранения.
- 9. Готово.

### **7.13.4 Удаление значений из вызова**

- 1. Выберите приборы, значения которых вы хотите удалить.
- 2. Отрегулируйте значения при необходимости.
- 3. Нажмите Store (Сохранить) и Remove (Удалить) на сенсорном экране.
- 4. Вы можете присвоить вызову имя.
- 5. Выберите целевой список вызовов на кнопочной панели.
- 6. Если этот список вызовов не содержит других вызовов, задача выполнена.

7. Если этот список вызовов содержит другие вызовы, вам нужно указать, откуда следует удалить значения.

8. Выберите вызов, значения которого вы хотите удалить, и нажмите Remove from selected Cue (Удалить из выбранного вызова).

9. Готово.

### **7.13.5 Замена вызовов**

- 1. Выберите приборы, значения которых вы хотите заменить.
- 2. Отрегулируйте значения при необходимости.
- 3. Нажмите Store (Сохранить) и Replace (Заменить) на сенсорном экране.
- 4. Вы можете присвоить вызову имя.
- 5. Выберите целевой список вызовов на кнопочной панели.
- 6. Если этот список вызовов не содержит других вызовов, задача выполнена.

7. Если этот список вызовов содержит другие вызовы, нужно указать, какой вызов необходимо заменить.

8. Выберите вызов, значения которого вы хотите заменить, и нажмите Replace selected Cue (Заменить выбранный вызов).

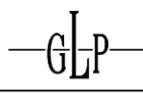

9. Готово.

### **7.13.6 Вставка перед вызовом**

- 1. Выберите приборы, значения которых вы хотите вставить.
- 2. Отрегулируйте значения при необходимости.
- 3. Нажмите Store (Сохранить) и Insert Before (Вставить перед) на сенсорном экране.
- 4. Вы можете присвоить вызову имя.
- 5. Выберите целевой список вызовов на кнопочной панели.
- 6. Выберите вызов, перед которым вы хотите вставить новый вызов, и нажмите Insert

Cue before selected Cue (Вставить вызов перед выбранным вызовом).

7. Готово.

### **7.13.7 Сохранение вызова в конце списка вызовов**

- 1. Выберите приборы, значения которых вы хотите вставить.
- 2. Отрегулируйте значения при необходимости.
- 3. Нажмите Store (Сохранить) и Store End (Сохранить в конце) на сенсорном экране.
- 4. Вы можете присвоить вызову имя.
- 5. Выберите целевой список вызовов на кнопочной панели.

6. Если этот список вызовов содержит только один вызов, вам нужно указать, следует ли вставить значения в этот вызов или приложить их в конце.

7. Если список вызовов содержит несколько вызовов выполняется сохранение в конце списка.

8. Готово.

#### **7.13.8 Загрузка вызовов в программатор**

Вызовы можно загружать в программатор в любой момент.

#### **7.13.9 Слияние или замена вызовов в программаторе**

1. Нажмите Load (Загрузить) и выберите список вызовов, из которого вы хотите загрузить вызов.

2. Выберите вызов, который вы хотите загрузить, на сенсорном экране и укажите необходимый режим: Merge into Programmer (Слияние с содержимым программатора) или Replace Programmer Content (Заменить содержимое программатора).

3. Вызов загружен.

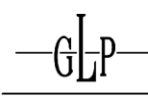

# **7.13.10 Присвоение имен вызовам**

Доступны два различных способа присвоения имен вызовам. Рекомендуемый способ заключается в присвоении имени каждому вызову непосредственно в процессе создания. Второй способ заключается в индивидуальном редактировании вызовов:

1. Нажмите Edit (Редактировать) и выберите список вызовов, к которому принадлежит вызов, которому вы хотите присвоить имя или переименовать.

2. Нажмите Edit Cue (Редактировать вызов) в окне списка вызовов Timing Setup

(Настройка временных интервалов). Отображаются все вызовы этого списка вызовов. 3. Выберите вызов, имя которого вы хотите отредактировать, и нажмите клавишу Set (Установить).

- 4. Введите или измените имя.
- 5. Нажмите Ввод для подтверждения.

# **7.13.11 Удаление вызовов**

- 1. Нажмите клавишу Delete (Удалить).
- 2. Нажмите Delete Single Cue from Cuelist (Удалить отдельный вызов из списка вызовов).
- 3. Выберите вызов, который вы хотите удалить.
- 4. Нажмите Delete selected Cue (Удалить выбранный вызов).
- 5. Готово.

# **7.14 Использование временных интервалов**

Рекомендуемый способ представляет собой задание времени Next (Следующий), Fade (Плавно) и Snap (Резко) непосредственно в процессе создания вызова.

Второй способ заключается в индивидуальном редактировании вызовов:

1. Нажмите Edit (Редактировать) и выберите список вызовов, к которому принадлежит вызов, для которого вы хотите назначить временной интервал.

2. Нажмите Edit Cue (Редактировать вызов) в окне списка вызовов Timing Setup (Настройка временных интервалов). Отображаются все вызовы этого списка вызовов.

3. Выберите временной интервал для редактирования (Next (Следующий), Fade (Плавно)

и Snap (Резко)) и нажмите кнопку Set (Установить).

- 4. Введите или отредактируйте время.
- 5. Вы можете выбрать несколько временных интервалов для назначения одинакового

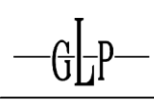

значения.

#### 6. Нажмите Ввод для подтверждения.

### **7.14.1 Next Time (Время следующего)**

Next Time (Время следующего) определяет период, после которого запускается следующий вызов.

#### **7.14.2 Fade Time (Время плавного перехода)**

Fade Time (Время плавного перехода) определяет время плавного перехода вызова.

#### **7.14.3 Snap Time (Время резкого перехода)**

Snap Time (Время резкого перехода) определяет время резкого перехода вызова.

# **7.15 Использование списков вызовов**

Несколько вызовов можно объединять в составе одного списка вызовов.

#### **7.15.1 Сохранение списков вызовов**

- 1. Выберите приборы, значения которых вы хотите сохранить.
- 2. Отрегулируйте значения при необходимости.
- 3. Нажмите Store (Сохранить).
- 4. Вы можете присвоить вызову имя.
- 5. Выберите целевой список вызовов на кнопочной панели.
- 6. Если этот список вызовов не содержит других вызовов, задача выполнена.
- 7. Если этот список вызовов содержит один вызов, вам нужно указать, следует ли заме-

нить этот вызов или добавить новый после него. Для списков вызовов с 2 и более вызовами новые вызовы будут добавляться автоматически.

8. Готово.

#### **7.15.2 Присвоение имен спискам вызовов**

- 1. Нажмите Edit (Редактировать).
- 2. Выберите, какому списку вызовов вы хотите присвоить имя или переименовать.
- 3. Нажмите Edit Name (Редактировать имя) и введите имя списка вызовов.

4. Если дважды нажать Assign/Name (Назначить/присвоить имя), выбрать нужный список вызовов и нажать

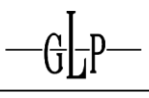

Ввод, откроется окно Enter Cuelist Name (Ввести имя списка вызовов).

5. Готово.

### **7.15.3 Удаление списков вызовов**

- 1. Нажмите Delete (Удалить).
- 2. Выберите список вызовов, который вы хотите удалить.
- 3. Готово.

#### **7.15.4 Копирование списков вызовов**

- 1. Нажмите Copy (Копировать).
- 2. Выберите список вызовов, который вы хотите копировать.
- 3. Выберите пункт назначения.
- 4. Готово.

### **7.15.5 Настройки списков вызовов**

Различные настройки для вызовов доступны в меню Edit Cuelist (Редактировать список вызовов).

### **7.15.5.1 Go Trigger (Триггер перехода)**

Это раскрывающееся меню позволяет вам установить один из следующих режимов запуска для списка вызовов.

.. Manual Go (Ручной запуск)

Вызовы из этого списка вызовов необходимо запускать вручную, даже если установлены временные интервалы Next (Следующий) или Timecode (Временной код).

#### Auto (Автоматический)

Вызовы из этого списка вызовов запускаются автоматически с использованием предварительно заданных временных интервалов. Timecode (Временной код)

Вызовы из этого списка вызовов запускаются автоматически с использованием запрограммированного времени временного кода.

#### . Sound 1‒3 (Звук 1–3)

Вызовы из этого списка вызовов запускаются автоматически по звуковому сигналу 1, 2 или 3.

. Master Speed 1‒3 (Ведущий фейдер скорости 1–3)

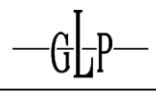

Вызовы из этого списка вызовов запускаются с временным интервалом, заданным ведущим фейдером скорости 1, 2 или 3.

### **7.15.5.2 Playback Order (Порядок воспроизведения)**

#### .. Forward (Вперед)

Воспроизведение списка вызовов начинается с первого вызова и продолжается в установленном порядке. Backward (Назад)

Воспроизведение списка вызовов начинается с последнего вызова и продолжается в обратном порядке. Random (Случайный)

Воспроизведение списка вызовов начинается с произвольного вызова и продолжается в случайном порядке.

#### **7.15.5.3 Outfade (Затухание)**

Время затухания можно выбрать из списка или ввести вручную.

#### **7.15.5.4 Priority (Приоритет)**

Значения параметров, определенных в библиотеке как диммируемые, могут обрабатываться по принципу HTP или LTP. Если задан приоритет HTP (приоритет максимального значения), имеет приоритет наибольшее значение вывода. Настройка для списка вызовов LTP (приоритет последнего использования) отдает приоритет последнему значению вывода.

#### **7.15.5.5 Release if overwritten (Остановка при перезаписи):**

При данной настройке список вызовов останавливается, когда другой список вызовов перезаписывает все его параметры.

**7.15.5.6 Do not Release other Cuelists (Не завершать другие списки вызовов):** При данной настройке список вызовов не останавливает другие списки вызовов.

**7.15.5.7 Skip to first Cue on Release (Переходить к первому вызову при завер-**

#### **шении):**

При данной настройке после остановки списка вызовов совершается переход к первому вызову.

### **7.15.5.8 Outfade on Release only (Затухание только при остановке):**

При данной настройке списка вызовов затухание значений (в течение заданного для списка вызовов времени затухания) происходит только при остановке списка вызовов.

#### **7.15.5.9 Tracking (Отслеживание)**

Если для функции Tracking (Отслеживание) установлено Enabled (Включено), все значения вывода сохраняются до

изменения в следующем вызове. Если установлено Enable and Track Thru End (Включить сквозное отслеживание до конца), возможно сохранение значений в конце списка вызовов для первого вызова следующего списка.

# **7.15.5.10 Run Mode (Режим воспроизведения)**

Для списков вызовов можно задать настройки Stop at End (Остановка в конце) или Loop (Повторное воспроизведение), что приводит к их повторному запуску. Настройка Release at End (Остановка в конце) приводит к остановке после завершения последнего вызова.

# **7.15.5.11 Fadetime Master (Ведущий фейдер времени перехода)**

.. Default (По умолчанию)

Время перехода задается вызовами.

. Master Fade 1‒3 (Ведущий фейдер перехода 1–3)

Время перехода задается ведущим фейдером перехода.

### **7.15.5.12 Learn Timing (Ручная настройка времени)**

Next-Time (Время до следующего) можно настроить вручную в списке вызовов. Для каждого вызова период активности сохраняется как Next-Time (Время до следующего). Для списка вызовов необходимо установить Cuelist Go (Список вызовов – запуск).

### **7.16 Использование сцен**

## **7.16.1 Сохранение сцен**

В сцене сохраняется состояние всех текущих списков вызовов и эффектов для последующего вызова.

- 1. Выберите списки вызовов или эффекты, которые вы хотите сохранить.
- 2. Нажмите кнопку Store (Сохранить).
- 3. Готово.

### **7.16.1.1 Присвоение имен сценам**

- 1. Нажмите Edit (Редактировать).
- 2. Выберите сцену, которой вы хотите присвоить имя.
- 3. Нажмите Edit Name (Редактировать имя) и введите имя сцены.
- 4. Также можно вызвать окно Enter Scene Name (Ввести имя сцены), дважды нажав

Assign/Name (Назначить/присвоить имя), выбрав соответствующую сцену и нажав Ввод.

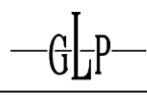

# 5. Готово.

### **7.16.1.2 Удаление сцен**

- 1. Нажмите клавишу Delete (Удалить).
- 2. Выберите сцену, которую вы хотите удалить.
- 3. Готово.

# **7.16.1.3 Копирование сцен**

- 1. Нажмите кнопку Copy (Копировать).
- 2. Выберите сцену, которую вы хотите копировать.
- 3. Выберите пункт назначения.
- 4. Готово.

### **7.16.2 Эффекты в вызовах**

Эти эффекты могут быть созданы в программаторе.

### **7.16.2.1 Создание эффектов**

1. Выберите приборы, для которых вы хотите создать этот эффект.

2. Вы можете назначить значения для определенного параметра, если хотите использовать их как исходные значения для эффекта. Это обеспечивает начало эффектов с движением (напр., Pan/Tilt (Поворот/Наклон)) из определенного положения. Предварительно заданные параметры требуются даже для переключения предустановок.

3. Выберите FX в программаторе.

4. При нажатии Create FX (Создать эффект) открывается окно Programmer-Create New Effect (Программатор – создать новый эффект).

5. Выберите один Effect Type (Тип эффекта) из следующих трех:

### **7.16.2.2 Одноканальные эффекты**

Одноканальные эффекты затрагивают только один параметр. Диапазон используемых параметров зависит от приборов. Выберите один параметр из раскрывающегося меню Select Channel (Выбрать канал).

Для Movement Type (Тип движения) можно выбрать одну из следующих математических функций:

### **Sine (Синус)**

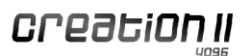

Генерирует синусоиды.

#### **Cosine (Косинус)**

Генерирует косинусоиды.

**Half Sine (Полусинус)**

Генерирует полусинусоиды.

### **Linear (Линейный)**

Генерирует линейный эффект.

### **Ramp up (Постепенное повышение)**

Эффект постепенно проявляется с резким возвратом к значению по умолчанию. **Ramp down (Постепенное снижение)**

Эффект резко проявляется с постепенным затуханием.

**Jump on off (Резко вкл./выкл.)**

Чередуются самое высокое и самое низкое значения эффекта.

## **Совет!**

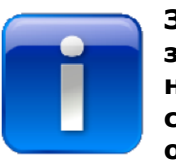

**Значения в программаторе сохраняются в эффектах. Для создания легко воспроизводимого эффекта он должен быть независимым от параметров запуска, и перед началом его создания программатор должен быть пуст. Например, таким образом можно изменять эффект Pan/Tilt (Поворот/Наклон) для запуска из различных положений.**

## **7.16.2.3 Генератор эффектов**

Генератор эффектов используется для создания эффектов на основе следующих предварительно созданных типов:

### **Pan/Tilt (Поворот/Наклон)**

Эти эффекты воздействуют на поворот или наклон.

1. Circle CW (Круговое, по часовой стрелке): круговое движение по часовой стрелке

2. Circle CCW (Круговое, против часовой стрелки): круговое движение против часовой стрелки

3. Sine up/down (Синус вверх/вниз): наклон синусоиды

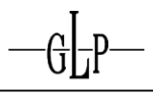

4. Sine left/right (Синус влево/вправо): поворот синусоиды **Pan/Tilt/Dimmer** 

# **(Наклон/поворот/диммер)**

Эти эффекты воздействуют на поворот/наклон и диммер.

1. Fly in (Появление луча)

2. Fly out (Уход луча)

# **7.16.2.4 Переключение предустановок**

Значения в программаторе используются в качестве исходных значений/предустановки в сочетании с существующими предустановками для создания новых эффектов.

Эффект переключения предустановки затрагивает только один параметр, напр., желтый. Диапазон используемых параметров зависит от приборов. Выберите один параметр из раскрывающегося меню Select Channel (Выбрать канал).

Для Movement Type (Тип движения) можно выбрать одну из следующих математических функций:

#### **Sine (Синус)**

Генерирует синусоиды.

# **Cosine (Косинус)**

Генерирует косинусоиды.

# **Half Sine (Полусинус)**

Генерирует полусинусоиды.

### **Linear (Линейный)**

Генерирует линейный эффект.

# **Ramp up (Постепенное повышение)**

Эффект постепенно проявляется с резким возвратом к значению по умолчанию.

#### **Ramp down (Постепенное снижение)**

Эффект резко проявляется с постепенным затуханием.

### **Jump on off (Резко вкл./выкл.)**

Чередуются самое высокое и самое низкое значения эффекта.

Пример: Создайте предустановку переключения между желтым и красным путем загрузки
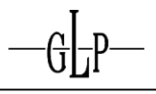

предустановки желтого в программатор. Используйте эффект переключения предустановки и выберите красную предустановку. Выберите тип движения синусоида и отрегулируйте значения.

# **7.16.2.5 Управление эффектами**

После выбора эффекта нажатие кнопки Create Effect (Создать эффект) приведет к возврату в FX Programmer (Программатор эффектов), где будет отображен ваш эффект.

1. Для редактирования вашего эффекта сначала выберите его в первой строке Effect (Эффект) на сенсорном экране

- 2. Нажмите Select (Выбрать) для выбора приборов, сохраненных в эффекте.
- 3. При необходимости вы можете изменить Type (Тип) эффекта.

4. Используйте кодовый датчик для настройки параметров Size (Размер), Speed (Скорость), Offset (Смещение) или Duty Cycle (Рабочий цикл).

5. Вы можете использовать рассеяние этих значений, например, для генерирования волны.

# **7.16.2.6 Сохранение эффектов в вызовах и списках вызовов**

Сохраните новый созданный эффект в списке вызовов.

- 1. Нажмите кнопку Store (Сохранить).
- 2. Выберите целевой список вызовов.
- 3. Готово.

# **7.16.2.7 Удаление эффектов**

- 1. Нажмите клавишу Delete (Удалить).
- 2. Выберите список вызовов, который содержит эффект.
- 3. Готово.

# **7.17 Фейдер**

# **7.17.1 Списки вызовов в фейдере**

Списки вызовов можно назначить для фейдера. Для функций фейдера доступны различные настройки.

# **7.17.1.1 Назначение списков вызовов для фейдера**

1. Нажмите клавишу Assign (Назначить).

- 2. Выберите список вызовов, который вы хотите сохранить.
- 3. Выберите фейдер, для которого вы хотите назначить список вызовов.

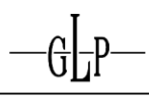

# 4. Готово.

# **7.17.1.2 Удаление списков вызовов из фейдера**

- 1. Нажмите клавишу Delete (Удалить).
- 2. Выберите фейдер, для которого вы хотите удалить список вызовов.
- 3. Готово.

# **7.17.1.3 Настройка фейдера**

Фейдер и связанные кнопки можно широко настраивать. Выберите фейдер и нажмите Edit (Редактировать) для изменения функций кнопок Go (Запуск), Pause (Пауза) и Flash (Вспышка). Для 3 кнопок доступны следующие настройки:

## **Disabled (Отключено)**

# Кнопка не имеет эффекта.

# **Select Fader (Выбрать фейдер)**

Кнопка выбирает фейдер, который можно использовать в Select Block (Выбрать блок).

#### **Toggle on/off (Включить/выключить)**

Однократное нажатие запускает список вызовов, второе нажатие останавливает воспроизведение списка вызовов.

# **Go (Запуск)**

При каждом нажатии кнопка отправляет сигнал запуска в список вызовов. **Pause/Back (Пауза/назад)**

Однократное нажатие этой кнопки отправляет сигнал паузы в список вызовов. Каждое последующее нажатие возвращает список вызовов на один шаг назад.

#### **Skip+ (Пропуск+)**

Каждое нажатие кнопки переводит список вызовов на один вызов вперед без плавного перехода.

# **Skip- (Пропуск-)**

Каждое нажатие кнопки переводит список вызовов на один вызов назад без плавного перехода.

#### **Flash (Вспышка)**

Кнопка используется как кнопка вспышки.

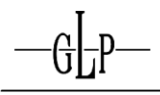

# **Flash+Go (Вспышка+Запуск)**

Кнопка работает как кнопка вспышки, дополнительно запуская список вызовов сигналом запуска.

#### **Flash+Rel (Вспышка+Остановка)**

Кнопка работает как кнопка вспышки, которая при отпускании останавливает список вызовов по сигналу остановки.

#### **Flash+Go+Rel (Вспышка+Запуск+Остановка)**

Кнопка используется как кнопка вспышки. Она дополнительно отправляет сигнал запуска при нажатии и сигнал остановки при отпускании.

## **Release (Остановка)**

Кнопка работает как кнопка остановки, вызывая затухание списка вызовов в течение заданного времени перехода.

## **Instant Release (Мгновенная остановка)**

Кнопка работает как кнопка остановки, вызывая мгновенную остановку списка вызовов без плавного перехода.

#### **Assert (Утвердить)**

Возвращает список вызовов обратно в начало и к выводу на момент, когда он был перезаписан другим списком вызовов. Текущее состояние списков вызовов остается неизменным. Например, список вызовов на паузе остается на паузе после нажатия Assert (Утвердить).

Для фейдера доступны следующие настройки:

#### **Disabled (Отключено)**

Фейдер не имеет эффекта.

**Cuelist Dimmer (Диммер списка вызовов)**

Фейдер регулирует диммер списка вызовов.

**Cuelist Speed (Скорость списка вызовов)**

Фейдер регулирует скорость списка вызовов.

**Cuelist Infade (Плавный переход списка вызовов)** 

Фейдер контролирует все параметры списка вызовов.

**Effect Size (Размер эффекта)**

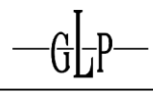

Фейдер регулирует размер эффекта.

#### **Effect Speed (Скорость эффекта)**

Фейдер регулирует скорость эффекта.

# **7.17.2 Ведущий фейдер**

Для динамической регулировки временных интервалов плавного/резкого перехода и следующего вызова для нескольких списков вызовов во время шоу можно использовать ведущие фейдеры перехода и скорости. Диапазон составляет от 0 с до 10 с.

Каждый фейдер можно настроить как ведущий для перехода, скорости или как главный ведущий фейдер. Для этого можно нажать кнопку Assign (Назначить), а затем выбрать нужный фейдер. Используются 3 ведущих фейдера перехода, 3 ведущих фейдера скорости и 1 главный ведущий фейдер.

# **7.17.2.1 Настройка конфигурации ведущего фейдера**

Ведущий фейдер и связанные кнопки можно широко настраивать. Выберите фейдер и нажмите Edit (Редактировать) для изменения функций кнопок Go (Запуск), Pause (Пауза) и Flash (Вспышка). Для фейдера доступны следующие настройки:

# **Time+ (Время+)**

Повышает скорость (Speed Master (Ведущий фейдер скорости)) или время перехода (Fade Master (Ведущий фейдер перехода))

# **Time- (Время-)**

Снижает скорость (Speed Master (Ведущий фейдер скорости)) или время перехода (Fade Master (Ведущий фейдер перехода))

# **Tapsync (Синхронизация)**

Вручную запускает скорость и время перехода.

#### **Фейдер**

Переключение между отключенным (Disabled) и включенным (Fetch) состоянием.

# **7.17.3 Ведущий фейдер групп и приборов (ведущий фейдер задержки)**

Ведущий фейдер групп и приборов можно использовать для регулировки уровня диммера групп или приборов соответственно. Оба вида ведущих фейдеров можно назначить для фейдера следующим образом:

1. Нажмите клавишу Assign (Назначить).

2. Выберите группу или прибор, который вы хотите назначить для фейдера.

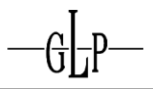

3. Выберите фейдер для настройки в качестве ведущего.

# 4. Готово.

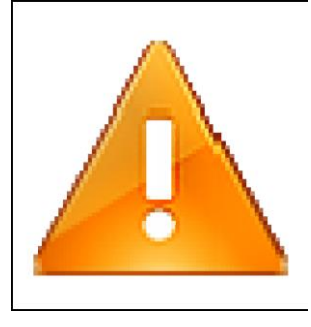

#### **Важно!**

Вновь созданный ведущий фейдер может регулировать только текущие значения вывода диммера от вызовов или даже программатора.

Фейдер не создает вывод, если значения не заданы.

# **7.17.4 Сцена в фейдере**

# **1.1.1.1 Назначение сцен для фейдера**

- 1. Нажмите клавишу Assign (Назначить).
- 2. Выберите сцену, которую вы хотите назначить для фейдера.
- 3. Выберите фейдер, для которого вы хотите назначить сцену.
- 4. Готово.

#### **7.17.4.1 Удаление сцен из фейдера**

- 1. Нажмите клавишу Delete (Удалить).
- 2. Выберите фейдер, для которого вы хотите удалить сцену.
- 3. Готово.

# **7.17.5 Настройка конфигурации фейдера**

Фейдер списков вызовов и фейдер эффектов можно настроить следующим образом:

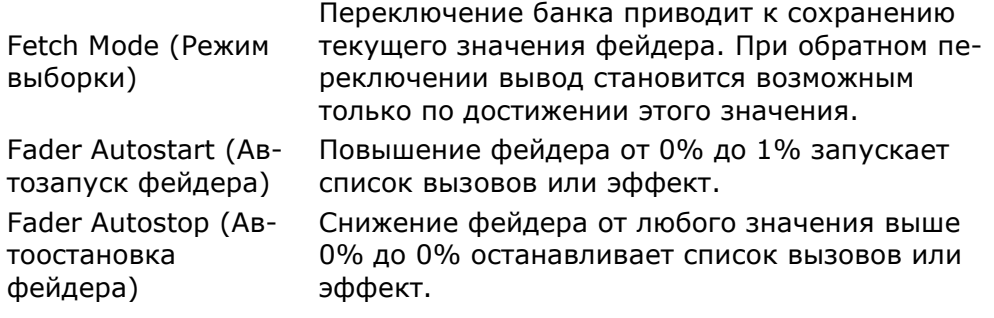

# **7.18 Использование страниц**

## **7.18.1 Присвоение имен страницам**

- 1. Выберите страницу фейдера, которой вы хотите присвоить имя.
- 2. Дважды нажмите кнопку Assign/Name (Назначить/присвоить имя).
- 3. Нажмите Next Page (Следующая страница) или Last Page (Последняя страница).
- 4. Вы можете ввести имя.
- 5. Нажмите Ввод для завершения.

## **7.18.2 Переключение страниц**

Используйте клавиши Next Page (Следующая страница) или Last Page (Последняя страница) для переключения между страницами фейдера.

#### **7.18.3 Обзор страницы**

Используйте кнопку Pages (Страницы) для отображения обзора, обеспечивающего возможность прокрутки всех доступных страниц.

#### **7.18.4 Шаблон страницы**

Шаблон страницы фейдера хранится между последней страницей и первой страницей (стр. 1). Содержание шаблона страницы всегда доступно с любой страницы. Каждый фейдер в заполненном шаблоне отображается на каждой второй странице и доступен на ней. При отдельном назначении каждого фейдера на определенной странице и шаблоне странице можно переключиться между назначениями путем нажатия кнопки Template Page (Шаблон страницы).

#### **7.19 Макрос**

В макросы можно записать практически все входящие команды на сервере (за исключением нескольких запрещенных команд) вне зависимости от их происхождения, даже команды, принятые по сети. Макросы можно запускать независимо для автоматизации различных процедур. Всего можно сохранить 320 макросов неограниченной длины.

В макросах также могут храниться временные интервалы команд. Макросы, для которых установлен параметр Loop (Повторное воспроизведение), повторяются до остановки. Каждому макросу может быть присвоено имя.

Макросы сохраняются в подкаталоге шоу с именем macros. Их файлы имеют расширение .cmc (для создания макроса) и отличаются от всех остальных файлов. Каждый макрос представляет собой простой текстовый файл и может быть отредактирован с использованием текстового редактора на ПК во время работы Creation II.

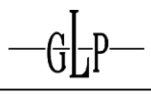

Без учета команд ожидания (запись без информации о временных интервалах) средняя скорость обработки команд составляет около 22 строк в секунду.

Макрокоманда ожидания в течение 1 с: WAIT 1000. При записи с информацией о временных интервалах команды ожидания создаются автоматически.

Кроме того, действуют следующие правила:

Макросы можно запускать при автозапуске шоу.

Возможно управление макросами через MIDI.

Макросы могут быть связаны вызовами.

# **7.19.1 Создание макросов**

# **7.19.1.1 Макрос с временным интервалом или без интервала**

1. Нажмите кнопку Store (Сохранить).

2. Нажмите кнопку макроса на кнопочной панели, для которой задана функция макроса.

3. Выберите режим записи на дисплее: Record with Timing (Запись с временными интервалами) или Record without Timing (Запись без временных интервалов).

4. Если этот макрос уже существует, вам нужно указать Erase old content (Удалить старое содержимое) или Append old content (Дополнить старое содержимое).

5. Выполните необходимые действия.

6. Еще раз нажмите кнопку макроса, чтобы завершить запись.

7. Макрос готов к использованию.

# **7.19.2 Редактирование макроса**

Нажмите кнопку макроса, а затем Edit (Редактировать), чтобы изменить имя макроса. Вы можете установить Loop at End (Повторить по окончании), что приводит к его повторению до остановки

Макрос может запускаться автоматически.

# **7.19.2.1 Автозапуск макроса**

On Show Autostart (При автозапуске шоу)

Макрос запускается автоматически при автозапуске шоу.

On Show Open (При открытии шоу)

Макрос запускается автоматически при ручном запуске шоу.

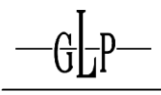

# **Date/Time (Дата/время)**

#### **Макрос запускается автоматически в предварительно заданное время. 7.19.3 Удаление макроса**

Макросы можно удалять обычным образом, нажав Delete (Удалить), а затем кнопку соответствующего макроса.

# **7.19.4 Копирование макроса**

Макросы можно копировать, как и все остальные объекты.

- 1. Нажмите кнопку Copy (Копировать).
- 2. Выберите макрос, который вы хотите копировать.
- 3. Выберите пункт назначения.
- 4. Готово.

# **7.19.5 Редактирование макроса на ПК**

Создайте резервную копию вашего шоу. Файлы макросов входят в состав резервной копии и могут быть определены по расширению файла .cmc. Для редактирования файла макроса можно использовать обычный текстовый редактор. Строки комментариев внутри макроса начинаются с «%». Сохраните измененный файл макроса и перезагрузите шоу.

# **7.19.6 Запрещенные команды (не записанные в макросе)**

• Внутренние команды, такие как ping (пинг), shutdown (завершение работы), uptime (доступное время), test (тест), version (версия), spa-ram, dmx, и т.д.

• Макрокоманды (макрос не должен исполнять сам себя)

• Команды шоу, такие как close (закрыть), open (открыть), copy (копировать), delete (удалить), store (сохранить) и т.д.

• Полное отключение (в противном случае макрос остановился бы, рекомендуется отключать приборы отдельно с использованием меню Off (Выкл.))

- Команды конфигурации Artnet
- Части параметров клиента (напр., текущие настройки кнопочной панели и страницы фейдера)

# **7.19.7 Что можно сохранить в макросе**

Макросы хранят все команды, за исключением запрещенных, которые указаны выше (конфигурация, воспроизведение, настольная лампа, яркость сенсорного экрана, контраст ЖКД, подсветка кнопок).

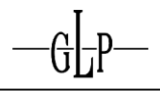

**Внимание:** Изменения фейдера и кодового датчика сохраняются как отдельные инструкции. Во избежание составления слишком крупных файлов макросов доступны следующие настройки:

- a) Максимально быстрое перемещение кодового датчика и фейдера приводит к созданию меньшего количества команд
- b) Слияние идентичных команд путем редактирования файла макроса
- c) Ввод эквивалентных команд в блоке номеров по возможности

# **7.19.8 Примеры**

Макрос, который автоматически выравнивает платформы в зависимости от типов ламп и применяет цвет к существующим приборам.

Макрос для команд, как правило, выполняемый после включения пульта, который удобно использовать в качестве макроса автозапуска.

Макрос, который используется для программирования всего шоу или его отдельных частей. Для простых шоу это осуществимо.

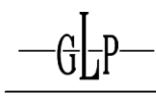

# **IV. Приложение**

# **8 Технические характеристики**

**8.1 «Входы и выходы».**

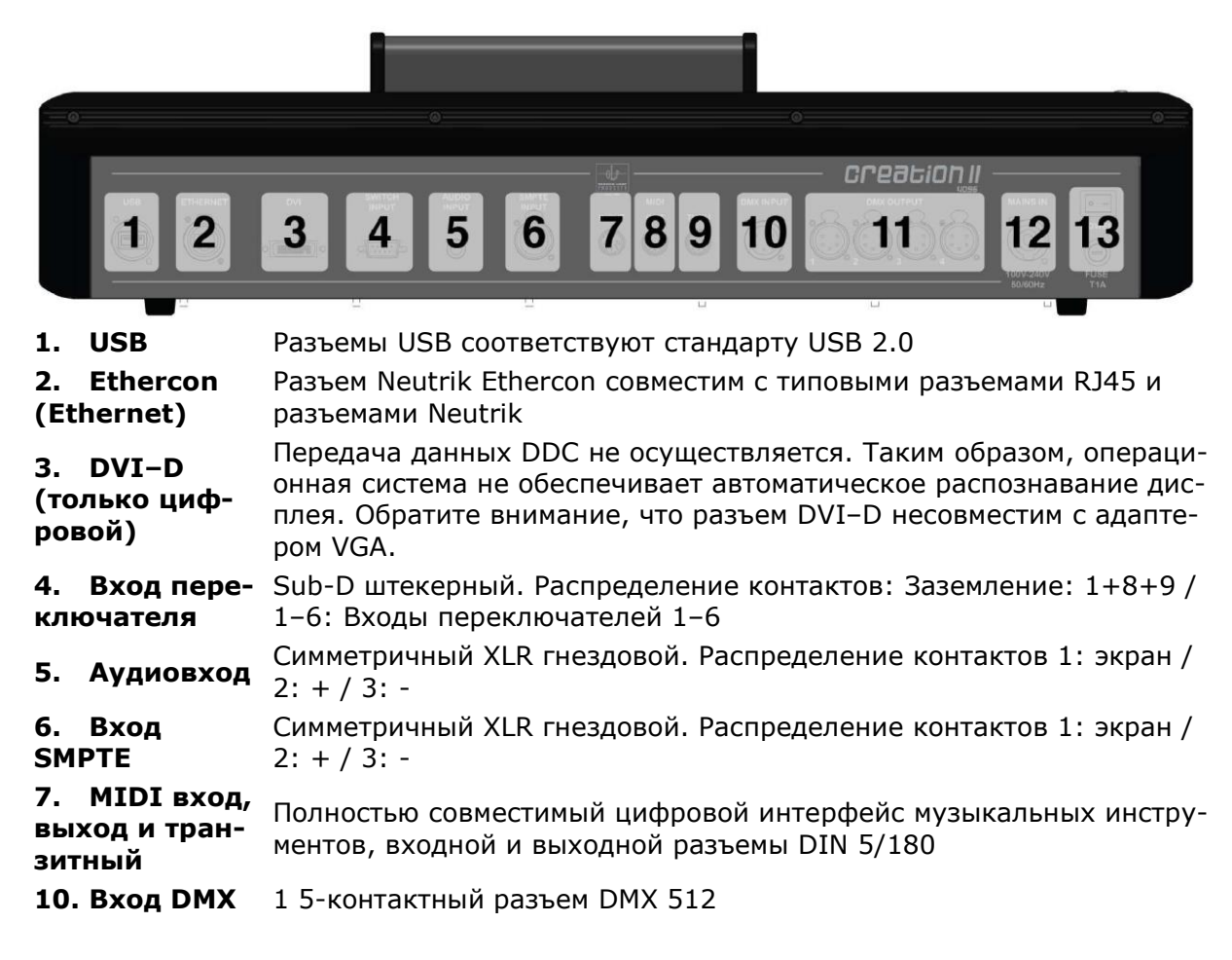

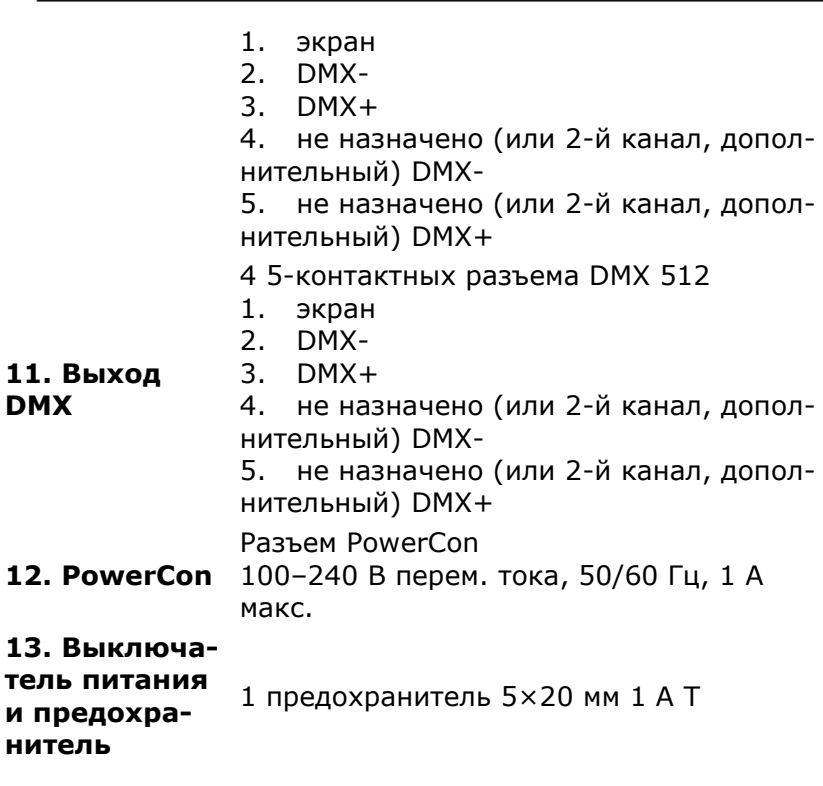

**8.2 Диапазон температур** От + 5°C до +40°C **8.3 Габаритные размеры и масса** Масса: 16 кг / 35,3 фунта Размеры: 668×517×157 мм / 27×20×6,1 дюйма

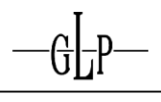

# **9 Правила техники безопасности**

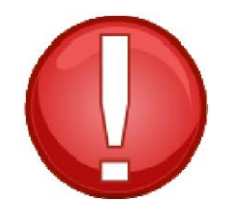

# 9.1 Осторожно! Предотвращение пожара

Creation II можно подключать только к линиям с защитой от перегрузок макс. 20 А.

- 9.2 Осторожно! Защита от поражения электротоком
- 5. При необходимости замены сетевой вилки ее требуется подключить к кабелю питания следующим образом:
- коричневый фаза
- синий нейтраль
- желто-зеленый заземление
- 6. Creation II это прибор I класса. Creation II должен быть заземлен.
- 7. Creation II предназначен для использования в сухой окружающей среде. Он должен быть защищен от дождя и влаги.
- 8. Перед выполнением любых операций по техническому обслуживанию необходимо отсоединить разъем PowerCon от источника питания.
- 9. К выполнению технического обслуживания допускается только квалифицированный персонал. Creation II не содержит обслуживаемые части. Необходимость открывать Creation II отсутствует. Несанкционированное вскрытие Creation II влечет за собой аннулирование гарантии.

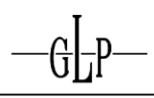

# **10Техническое обслуживание**

# **10.1 Сенсорный экран, передняя панель и фейдер**

Для очистки Creation II запрещается использовать моющие средства. Исключите попадание воды на поверхность или внутренние части Creation II. Любые повреждения, обусловленные использованием для очистки моющих средств или воды, приводят к досрочному аннулированию гарантии.

Для очистки Creation II достаточно одной щетки. Нужно просто удалить с поверхности грязь и пыль. При наличии сильно въевшегося загрязнения удалите его с пульта тканью из микроволокна, которая может быть даже немного влажной.

Исключите попадание на Creation II пищевых продуктов и напитков. Они могут проникнуть внутрь через переднюю панель и привести к повреждению пульта. Это повлечет за собой досрочное аннулирование гарантии.

# **V. Решение проблем/испытания**

**11Поиск и устранение неисправностей**

При возникновении проблем в процессе использования Creation II рекомендуется предпринять следующие действия:

При наличии вопросов в отношении конкретной функции лучше всего обратиться к содержанию настоящего руководства. Если вы не уверены, с чего стоит начать, стоит попробовать поискать ответы на нашем форуме интернет-поддержки (www.creationforum.de). При аварийном завершении работы Creation II («Похоже, что сервер аварийно завершил работу») следует составить краткий отчет о выполненных действиях (напр., 1. «Я попытался отредактировать временные интервалы всех вызовов в списке вызовов». 2. «Список вызовов был прикреплен к фейдеру») и отправить нам это описание ошибки.

При аварийном завершении работы пульта можно попытаться перезапустить его нажатием кнопки Restart Server (Перезапустить сервер). Однако мы рекомендуем выполнить полный сброс, выключив и снова включив питание пульта с помощью выключателя питания. Если у вас найдется время, было бы неплохо, если бы вы попытались воспроизвести проблему. Если у вас получится ее воспроизвести, мы будем признательны, если вы сообщите нам, как именно – так мы сможем быстрее ее устранить.

При обнаружении любых ошибок, которые приводят к отклонениям в работе пульта, но не вызывают аварийное завершение, также рекомендуется сообщить нам о них.

Отчет об ошибках может иметь следующий вид:

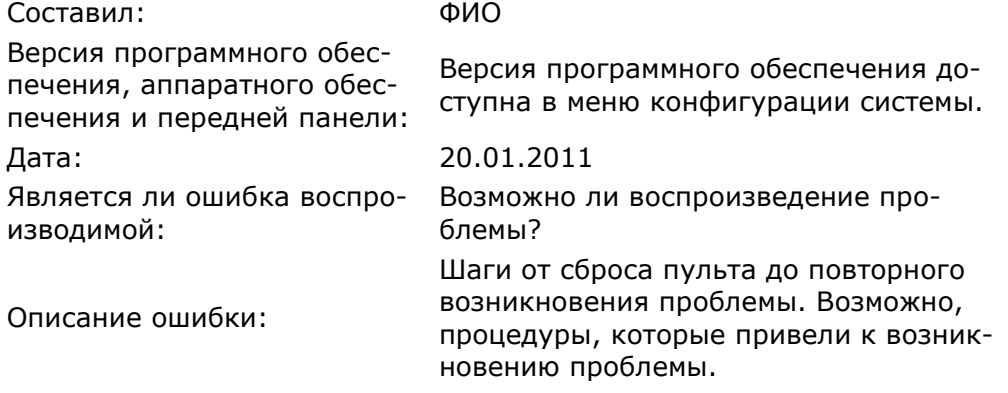

Направляйте отчеты по факсу +49 (7248) 92719-30, а лучше по электронной почте service@glp.de.

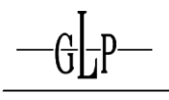

# **12Memtest (Тест памяти)**

Тест памяти – это тест ОЗУ. Если вы подозреваете, что наличие проблем связано с ОЗУ, вы можете запустить этот тест. Будут отображены все обнаруженные ошибки.

В рамках теста памяти выполняются различные команды считывания и записи. Все выявленные ошибки отображаются в нижней половине экрана полужирным красным шрифтом. После одного прохода всех тестов Creation II повторяет их еще раз. Рекомендуется выполнить как минимум 4–8 проходов (6 ч). Вам придется прервать тест, поскольку Creation II будет выполнять его непрерывно.

Тест памяти выполняется следующим образом:

- 1. Включите Creation II. При загрузке используйте USB-клавиатуру для выбора Memtest в меню загрузки и нажмите Ввод для подтверждения. Клавиатура должна быть совместимой с ПК.
- 2. Тест памяти запустится автоматически и не требует контроля во время работы.
- 3. Поскольку требуется выполнение 4–8 проходов теста, что занимает около 6 ч, рекомендуется запланировать его на ночь.

При возникновении ошибки памяти обратитесь в компанию GLP по факсу +49 (7248) 92719-30, а лучше отправьте короткое письмо по электронной почте: service@glp.de.

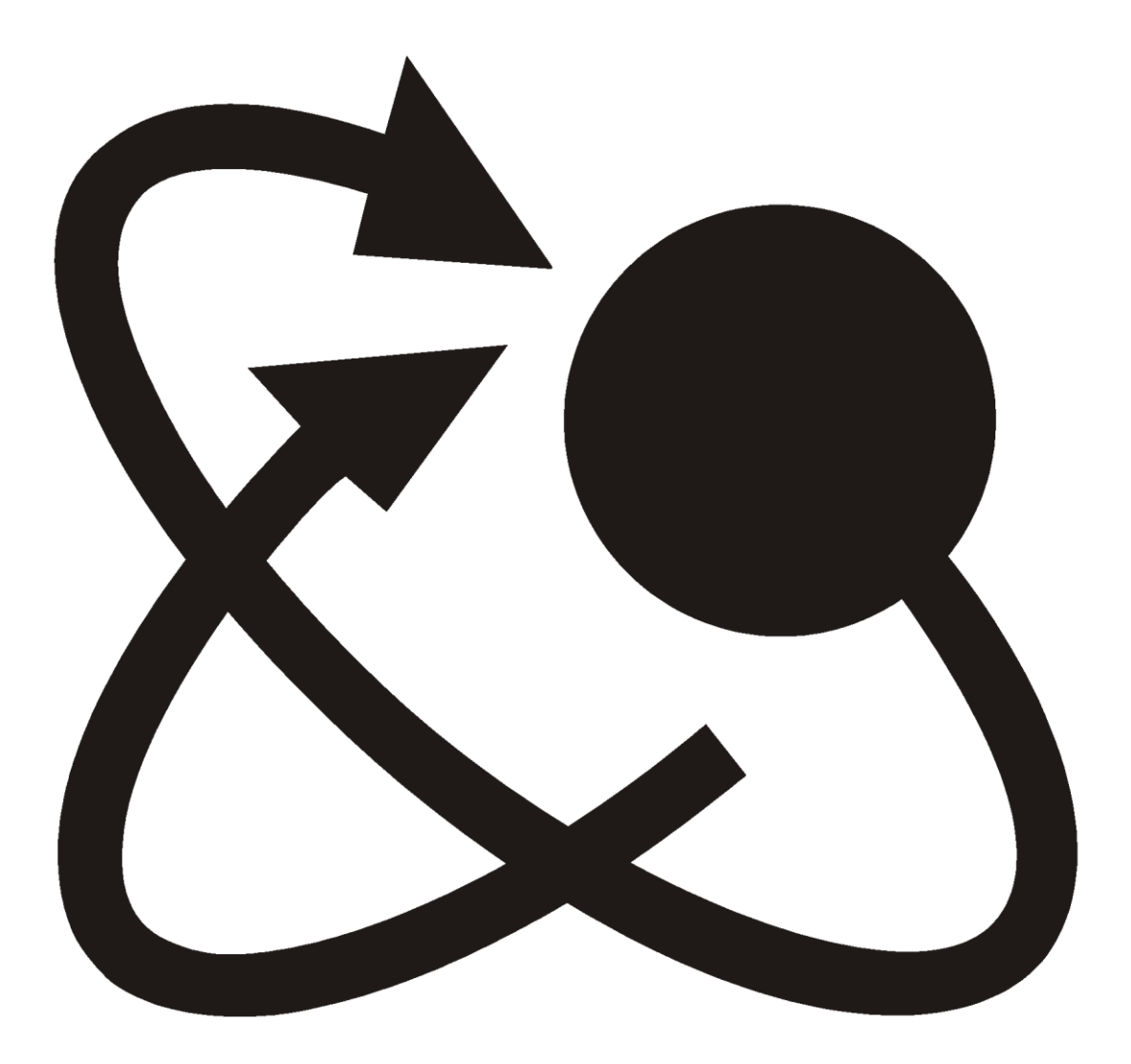